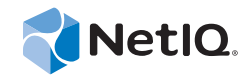

# PlateSpin Forge® 11.0

## Guide de mise à niveau

**22 septembre 2014**

www.netiq.com/documentation

#### **Mentions légales**

CE DOCUMENT ET LE LOGICIEL QUI Y EST DÉCRIT SONT FOURNIS CONFORMÉMENT AUX TERMES D'UN ACCORD DE LICENCE OU D'UN ACCORD DE NON-DIVULGATION, ET SONT SOUMIS AUXDITS TERMES. SAUF DISPOSITIONS EXPRESSÉMENT PRÉVUES DANS CET ACCORD DE LICENCE OU DE NON-DIVULGATION, NETIQ CORPORATION FOURNIT CE DOCUMENT ET LE LOGICIEL QUI Y EST DÉCRIT « EN L'ÉTAT », SANS GARANTIE D'AUCUNE SORTE, EXPLICITE OU IMPLICITE, Y COMPRIS, MAIS DE MANIÈRE NON LIMITATIVE, TOUTE GARANTIE IMPLICITE DE VALEUR COMMERCIALE OU D'ADÉQUATION À UN USAGE PARTICULIER. CERTAINS ÉTATS N'AUTORISENT PAS LES EXCLUSIONS DE GARANTIE EXPLICITES OU IMPLICITES DANS LE CADRE DE CERTAINES TRANSACTIONS ; IL SE PEUT DONC QUE VOUS NE SOYEZ PAS CONCERNÉ PAR CETTE DÉCLARATION.

À des fins de clarté, tout module, adaptateur ou autre équipement semblable (« Module ») est concédé sous licence selon les termes du Contrat de Licence Utilisateur Final relatif à la version appropriée du produit ou logiciel NetIQ auquel il fait référence ou avec lequel il interopère. En accédant à un module, en le copiant ou en l'utilisant, vous acceptez d'être lié auxdits termes. Si vous n'acceptez pas les termes du Contrat de licence utilisateur final, vous n'êtes pas autorisé à utiliser un module, à y accéder ou à le copier. Vous devez alors en détruire toutes les copies et contacter NetIQ pour obtenir des instructions supplémentaires.

Ce document et le logiciel qui y est décrit ne peuvent pas être prêtés, vendus ou donnés sans l'autorisation écrite préalable de NetIQ Corporation, sauf si cela est autorisé par la loi. Sauf dispositions contraires expressément prévues dans cet accord de licence ou de non-divulgation, aucune partie de ce document ou du logiciel qui y est décrit ne pourra être reproduite, stockée dans un système d'extraction ou transmise sous quelque forme ou par quelque moyen que ce soit, électronique, mécanique ou autre, sans le consentement écrit préalable de NetIQ Corporation. Certaines sociétés, appellations et données contenues dans ce document sont utilisées à titre indicatif et ne représentent pas nécessairement des sociétés, personnes ou données réelles.

Ce document peut contenir des imprécisions techniques ou des erreurs typographiques. Ces informations font périodiquement l'objet de modifications, lesquelles peuvent être incorporées dans de nouvelles versions de ce document. NetIQ Corporation se réserve le droit d'apporter, à tout moment, des améliorations ou des modifications au logiciel décrit dans le présent document.

Droits restreints sous les lois du gouvernement des États-Unis : si le logiciel et la documentation sont achetés par ou au nom du gouvernement des États-Unis ou par un entrepreneur principal ou un sous-traitant (à n'importe quel niveau) du gouvernement des États-Unis, conformément aux articles 48 C.F.R. 227.7202-4 (pour les achats effectués par le département de la Défense) et 48 C.F.R. 2.101 et 12.212 (pour les achats effectués par un autre département), les droits du gouvernement concernant le logiciel et la documentation, ainsi que ses droits d'utiliser, de modifier, de reproduire, de publier, d'exécuter, d'afficher ou de divulguer le logiciel ou la documentation, seront soumis, à tous les égards, aux restrictions et droits de licence commerciale exposés dans l'accord de licence.

#### **© 2014 NetIQ Corporation. Tous droits réservés.**

[Pour plus d'informations sur les marques de NetIQ, rendez-vous sur le site](https://www.netiq.com/company/legal/) https://www.netiq.com/company/legal/.

## **Table des matières**

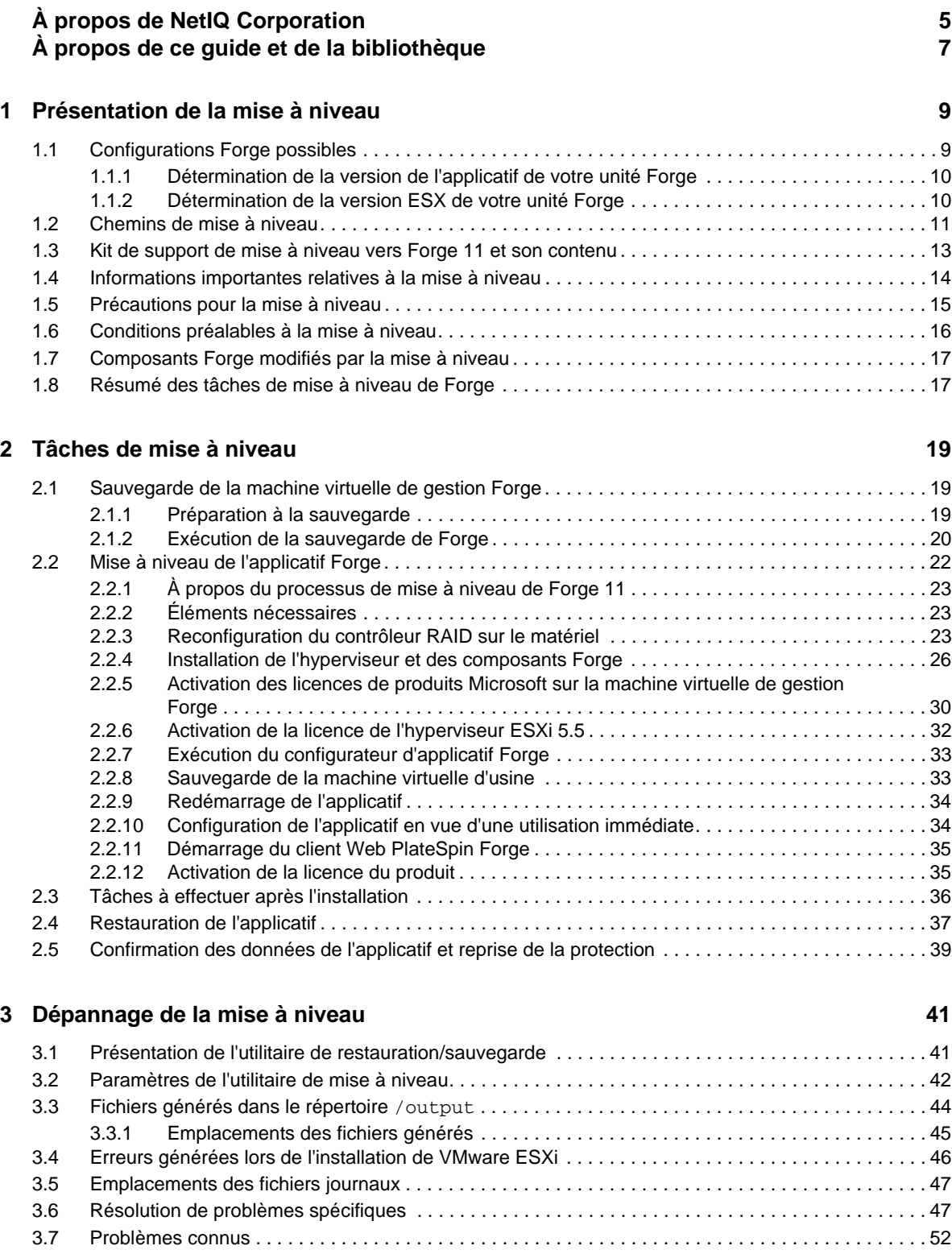

**[A Mise à niveau de Forge 3.](#page-54-0)***x* **applicatif 2 55**

**[Glossaire](#page-56-0) 57**

# <span id="page-4-0"></span>**À propos de NetIQ Corporation**

Fournisseur international de logiciels d'entreprise, nos efforts sont constamment axés sur trois défis inhérents à votre environnement (le changement, la complexité et les risques) et la façon dont vous pouvez les contrôler.

## **Notre point de vue**

#### **Adaptation au changement et gestion de la complexité et des risques : rien de neuf**

Parmi les défis auxquels vous êtes confronté, il s'agit peut-être des principaux aléas qui vous empêchent de disposer du contrôle nécessaire pour mesurer, surveiller et gérer en toute sécurité vos environnements informatiques physiques, virtuels et en nuage (cloud computing).

#### **Services métiers critiques plus efficaces et plus rapidement opérationnels**

Nous sommes convaincus qu'en proposant aux organisations informatiques un contrôle optimal, nous leur permettons de fournir des services dans les délais et de manière plus rentable. Les pressions liées au changement et à la complexité ne feront que s'accroître à mesure que les organisations évoluent et que les technologies nécessaires à leur gestion deviennent elles aussi plus complexes.

## **Notre philosophie**

#### **Vendre des solutions intelligentes et pas simplement des logiciels**

Pour vous fournir un contrôle efficace, nous veillons avant tout à comprendre les scénarios réels qui caractérisent les organisations informatiques telles que la vôtre, et ce jour après jour. De cette manière, nous pouvons développer des solutions informatiques à la fois pratiques et intelligentes qui génèrent assurément des résultats éprouvés et mesurables. En même temps, c'est tellement plus gratifiant que la simple vente de logiciels.

#### **Vous aider à réussir, telle est notre passion**

Votre réussite constitue le fondement même de notre manière d'agir. Depuis la conception des produits jusqu'à leur déploiement, nous savons que vous avez besoin de solutions informatiques opérationnelles qui s'intègrent en toute transparence à vos investissements existants. En même temps, après le déploiement, vous avez besoin d'une formation et d'un support continus. En effet, il vous faut un partenaire avec qui la collaboration est aisée... pour changer. En fin de compte, votre réussite est aussi la nôtre.

## **Nos solutions**

- Gouvernance des accès et des identités
- Gestion des accès
- Gestion de la sécurité
- Gestion des systèmes et des applications
- Gestion des charges de travail
- Gestion des services

## **Contacter le support**

Pour toute question concernant les produits, tarifs et fonctionnalités, contactez votre partenaire local. Si vous ne pouvez pas contacter votre partenaire, contactez notre équipe de support ventes.

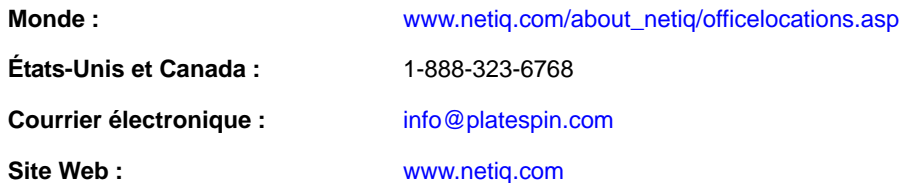

## **Contacter le support technique**

Pour tout problème spécifique au produit, contactez notre équipe du support technique.

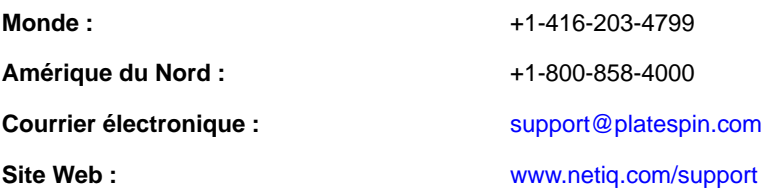

## **Contacter le support en charge de la documentation**

[Notre objectif est de vous proposer une documentation qui réponde à vos besoins. La documentation](http://www.netiq.com/documentation)  de ce produit est disponible sur le site Web NetIQ aux formats HTML et PDF, sur une page qui ne nécessite pas l'envoi d'informations de connexion. Pour soumettre vos suggestions d'amélioration de [la documentation, cliquez sur le bouton](http://www.netiq.com/documentation) **Add Comment** (Ajouter un commentaire) au bas de chaque page dans la version HTML de la documentation publiée à l'adresse www.netiq.com/documentation. Vous pouvez également envoyer un message électronique à l'adresse Documentation-Feedback@netiq.com. Nous accordons une grande importance à vos commentaires et sommes impatients de connaître vos impressions.

## **Contacter la communauté d'utilisateurs en ligne**

Les communautés NetIQ et la communauté en ligne de NetIQ sont un réseau collaboratif vous mettant en relation avec vos homologues et des spécialistes de NetIQ. En proposant des informations immédiates, des liens utiles vers des ressources et un accès aux experts NetIQ, les communautés NetIQ vous aident à maîtriser les connaissances nécessaires pour tirer pleinement parti du potentiel de vos investissements informatiques. Pour plus d'informations, consultez le site http:// community.netiq.com.

# <span id="page-6-0"></span>**À propos de ce guide et de la bibliothèque**

Le *Guide de mise à niveau* fournit des informations conceptuelles concernant la mise à niveau de l'applicatif PlateSpin Forge à partir des versions 3.1, 3.3, 3.4 ou 4.0 vers la version 11.0.

## **Public**

Ce guide fournit des informations aux responsables de la mise à niveau de PlateSpin Forge.

## **Autres informations dans la bibliothèque de documentation Forge**

La bibliothèque propose les manuels suivants :

#### **Guide de mise en route**

Fournit des informations détaillées sur la planification et l'installation.

#### **Guide de l'utilisateur**

Donne un aperçu des interfaces utilisateur ainsi que des procédures pour effectuer de nombreuses tâches d'administration.

#### **Aide**

Fournit des informations contextuelles, des procédures pour effectuer des tâches courantes ainsi que des définitions de chaque champ dans chaque fenêtre.

# <span id="page-8-0"></span>1 <sup>1</sup>**Présentation de la mise à niveau**

Vous pouvez mettre à niveau vos applicatif et logiciel Forge de la version 4.0 vers la version 11.0. Cette section fournit des informations générales utiles pour la mise à niveau de votre applicatif PlateSpin Forge.

- [Section 1.1, « Configurations Forge possibles », page 9](#page-8-1)
- [Section 1.2, « Chemins de mise à niveau », page 11](#page-10-0)
- [Section 1.3, « Kit de support de mise à niveau vers Forge 11 et son contenu », page 13](#page-12-0)
- $\bullet$  [Section 1.4, « Informations importantes relatives à la mise à niveau », page 14](#page-13-0)
- [Section 1.5, « Précautions pour la mise à niveau », page 15](#page-14-0)
- [Section 1.6, « Conditions préalables à la mise à niveau », page 16](#page-15-0)
- [Section 1.7, « Composants Forge modifiés par la mise à niveau », page 17](#page-16-0)
- <span id="page-8-2"></span>[Section 1.8, « Résumé des tâches de mise à niveau de Forge », page 17](#page-16-1)

## <span id="page-8-1"></span>**1.1 Configurations Forge possibles**

La configuration du matériel Dell utilisé pour la plate-forme Forge a changé au fur et à mesure de la publication de nouvelles versions du logiciel Forge et de l'applicatif Forge qui l'accompagne. Le type de matériel est un facteur majeur à prendre en considération pour déterminer la version de PlateSpin Forge vers laquelle effectuer la mise à niveau.

En plus du logiciel PlateSpin Forge, l'applicatif PlateSpin Forge inclut un hyperviseur VMware ESX et une machine virtuelle qui s'exécute sous un système d'exploitation Windows (les versions 3.*x* à 4.0 de Forge implémentent une machine virtuelle qui s'exécute sous Windows 2003 ; la machine virtuelle Forge 11.0 s'exécute sous Windows 2012).

La combinaison de la version de l'hyperviseur et de la version de la machine virtuelle Windows (aussi appelée machine virtuelle de gestion Forge) détermine la *version de votre applicatif* PlateSpin Forge.

Le tableau ci-dessous vous aide à comprendre la configuration combinée de votre applicatif Forge actuel.

| Modèle du matériel<br>Dell  | <b>Hyperviseur ESX</b>            | <b>Applicatif Forge</b>               | Version(s) du logiciel Forge                                  |
|-----------------------------|-----------------------------------|---------------------------------------|---------------------------------------------------------------|
| Dell PowerEdge 1950 ESX 3.5 |                                   | Applicatif 1                          | PlateSpin Forge 3.0, 3.0.1 et 3.0.2                           |
| Dell PowerEdge 2950         | ESX 3.5                           | Applicatif 1                          | PlateSpin Forge 3.0, 3.0.1 et 3.0.2                           |
|                             | ESXi 4.1 (après mise à<br>niveau) | Applicatif 2 (après<br>mise à niveau) | PlateSpin Forge 3.1, 3.3, 3.4 et 4.0<br>(après mise à niveau) |

*Tableau 1-1 Configurations Forge possibles*

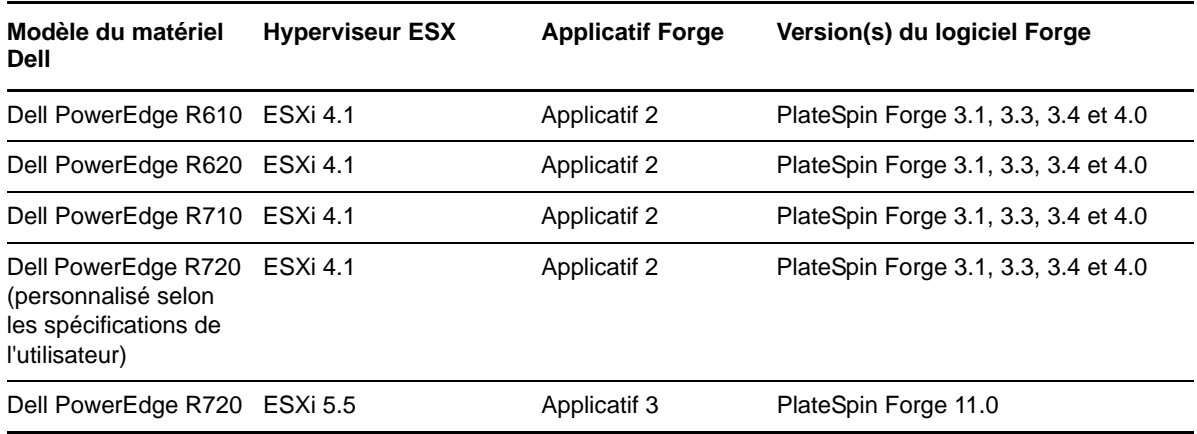

Si vous avez besoin d'informations complémentaires pour déterminer la version de l'applicatif Forge ou la version d'ESX s'exécutant sur votre unité Forge, reportez-vous aux sections suivantes :

- [Section 1.1.1, « Détermination de la version de l'applicatif de votre unité Forge », page 10](#page-9-0)
- [Section 1.1.2, « Détermination de la version ESX de votre unité Forge », page 10](#page-9-1)

## <span id="page-9-0"></span>**1.1.1 Détermination de la version de l'applicatif de votre unité Forge**

Vous pouvez déterminer la version de l'applicatif de votre unité Forge à l'aide de l'une des méthodes suivantes :

- **Client Web Forge :** recherche le numéro de version de l'applicatif sur la page Aide > À propos de de l'*interface Web PlateSpin Forge*. Ceci n'est possible que si vous effectuez une nouvelle configuration de Forge.
- **Type d'interface de configuration locale :** connectez un moniteur à l'applicatif et mettez-le sous tension. Si le système affiche l'écran bleu de la console Forge, votre applicatif utilise la version 1. Si le système affiche l'écran de configuration ESX, il s'agit de la version 2 ou de la version 3.
- **Interface de configuration distante :** à l'aide d'un navigateur Web et de l'adresse IP de votre unité Forge, tentez de lancer la console de configuration de l'applicatif Forge (Forge ACC) comme indiqué de l'étape 2 à l'étape 4 de la« procédure de configuration de l'applicatif » dans le *Guide de mise en route de PlateSpin Forge 11.0*. Si vous parvenez à vous connecter, il s'agit de la version 2 ou de la version 3.

## <span id="page-9-1"></span>**1.1.2 Détermination de la version ESX de votre unité Forge**

Le tableau suivant indique la corrélation entre la version de l'applicatif logiciel Forge et la version VMware ESX qui l'accompagne.

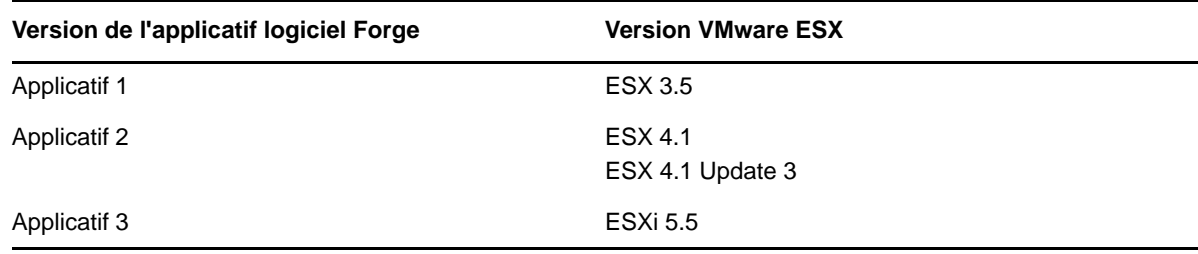

Vous pouvez également déterminer la version ESX sur votre unité en ouvrant la page Conteneurs de l'interface Web Forge. À partir du client Web, cliquez sur **Paramètres > Conteneurs**, puis vérifiez la colonne *Système d'exploitation* pour déterminer quelle version d'ESX est installée.

## <span id="page-10-0"></span>**1.2 Chemins de mise à niveau**

En fonction de la version de Forge que vous utilisez actuellement et de la version de Forge vers laquelle vous souhaitez effectuer la mise à niveau, vous devez suivre un chemin de mise à niveau incrémentiel. Le tableau ci-dessous répertorie les étapes pouvant être comprises dans votre chemin de mise à niveau.

| <b>Version actuelle</b><br>du logiciel, du<br>matériel et de<br>l'applicatif Forge | Chemin de mise<br>à niveau vers la<br>version la plus<br>récente | Étapes de mise à niveau                                                                                                    |
|------------------------------------------------------------------------------------|------------------------------------------------------------------|----------------------------------------------------------------------------------------------------|
| 3.0, 3.0.1<br><b>Applicatif 1</b>                                                  | 3.0.2<br>◆ Applicatif 1                                          | 1. Mettez à niveau le logiciel Forge vers la version 3.0.2.<br>• Exécutez PlateSpinForgeSetup-                                                                                                    |
| Dell 1950                                                                          |                                                                  | 3.0.2.2497. exe. Pour obtenir une copie de ce<br>logiciel, contactez le service de support PlateSpin.                                                                                                    |
| 3.0, 3.0.1, 3.0.2                                                                  | 4.0                                                              | 1. Mettez à niveau le logiciel PlateSpin Forge vers la<br>version 3.1.                                                                                                    |
| <b>Applicatif 1</b><br><b>Dell 2950</b>                                            | <b>Applicatif 2</b><br>٠                                         | • Exécutez PlateSpinForgeSetup-<br>3.1.0.3050. exe à partir du kit de mise à niveau vers<br>Forge 4.                                                                                                    |
|                                                                                    |                                                                  | ◆ Exécutez PlateSpinForgeSetup-4.0.0.x.exe à<br>partir du kit de mise à niveau vers Forge 4.                                                                                                    |
|                                                                                    |                                                                  | ◆ Reportez-vous à la section Upgrading Forge 3.x<br>Appliance 1 (Mise à niveau de Forge 3.x applicatif 1)<br>du manuel Forge 4 Upgrade Guide (Guide de mise à<br>niveau vers Forge 4) pour plus d'informations. |
| 3.1, 3.3, 3.4                                                                      | 4.0                                                              | 1. Mettez à niveau le logiciel PlateSpin Forge vers la<br>version 4.0.                                                                                                    |
| <b>Applicatif 2</b><br>Dell 2950,                                                  | Applicatif 2<br>٠                                                | ◆ Exécutez PlateSpinForgeSetup-4.0.0.x.exe à<br>partir du kit de mise à niveau vers Forge 4.                                                                                                    |
| R610, R620,<br>R710, R720                                                          |                                                                  | ◆ Pour plus d'informations, reportez-vous à l'Annexe A,<br>« Mise à niveau de Forge 3.x applicatif 2 », page 55.                                                                                                |

*Tableau 1-2 Chemins de mise à niveau possibles*

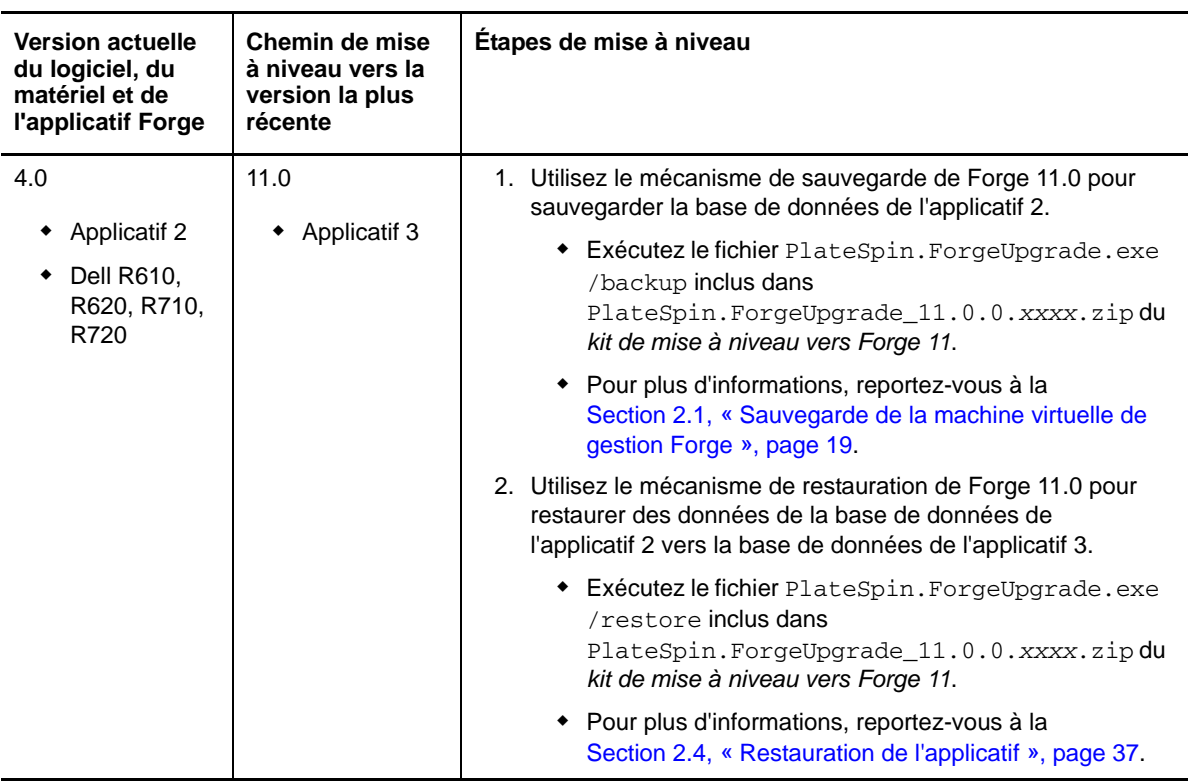

## <span id="page-12-0"></span>**1.3 Kit de support de mise à niveau vers Forge 11 et son contenu**

<span id="page-12-1"></span>Le *kit de mise à niveau vers Forge 11* est destiné aux clients qui souhaitent mettre à jour leur installation de l'applicatif 2 de PlateSpin Forge 4 vers l'applicatif 3 de PlateSpin Forge 11.0.0. Le tableau cidessous répertorie les supports inclus dans le kit de mise à niveau, avec une liste des fichiers présents sur chaque support. Un ou plusieurs de ces fichiers sont requis pour effectuer la mise à niveau, selon le scénario de mise à niveau.

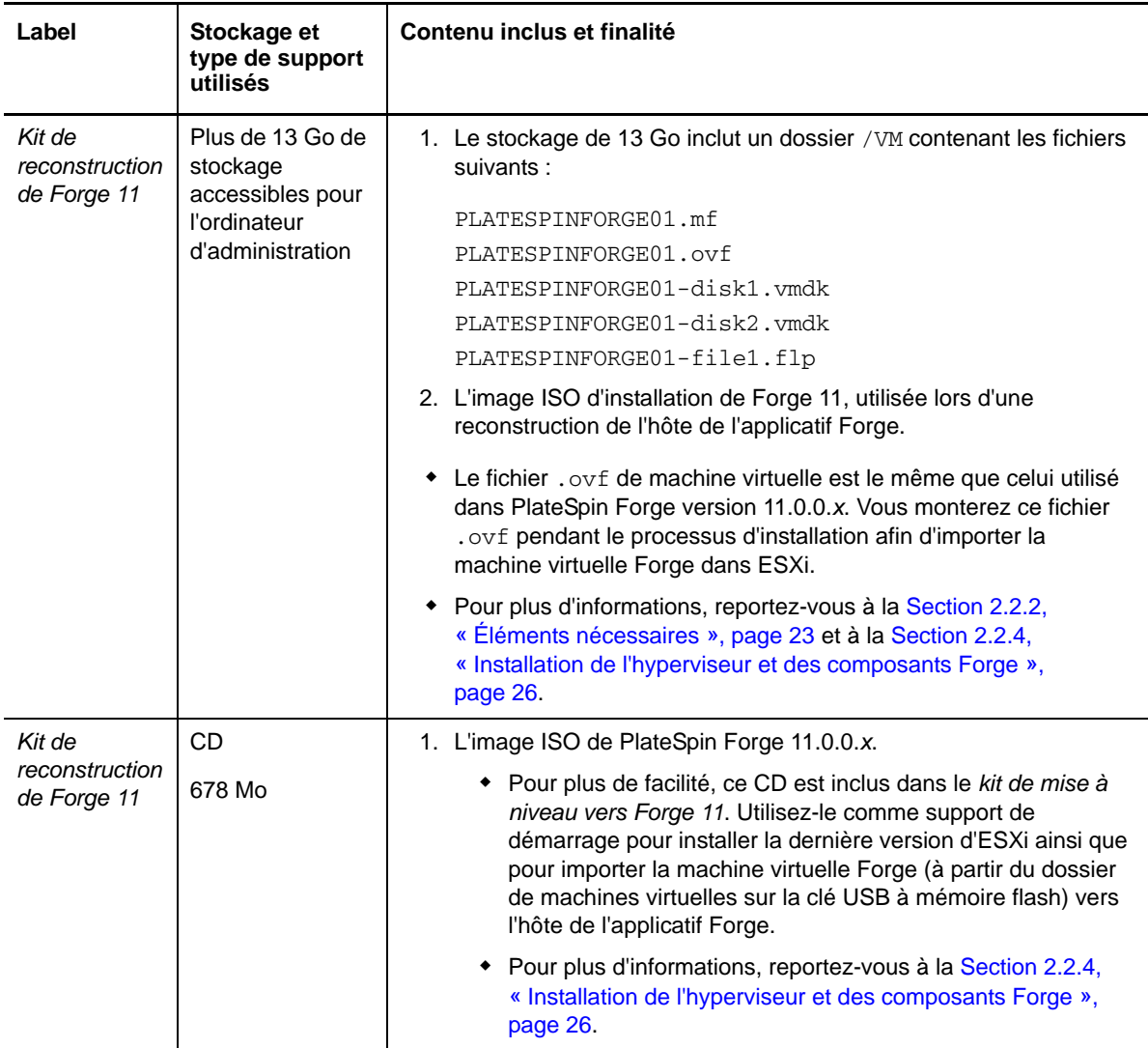

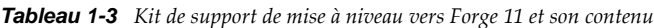

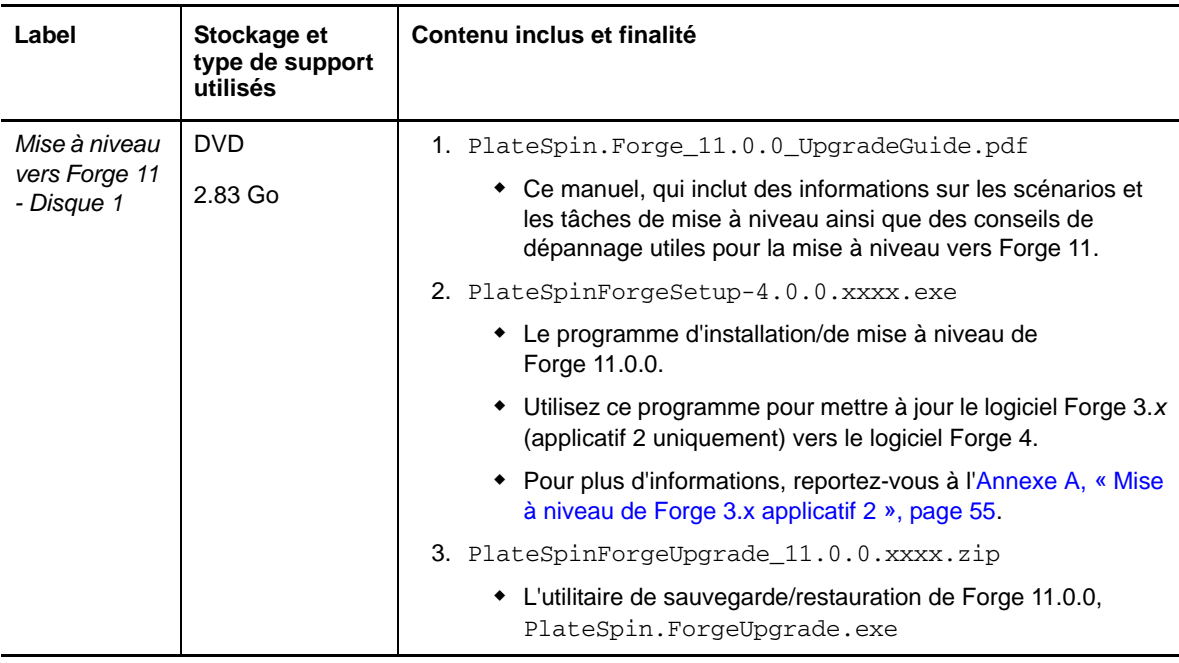

## <span id="page-13-0"></span>**1.4 Informations importantes relatives à la mise à niveau**

Vous devez être conscient des faits suivants lorsque vous effectuez la mise à niveau vers PlateSpin Forge 11.0 :

- Les contrats de protection en cours sont pris en charge. Exemple :
	- X2V ou Sync2V
	- Workloads à l'état actif ou inactif
	- Workloads Windows ou Linux
- Les emplacements des machines virtuelles de basculement peuvent être une banque de données locale, une banque de données externe ou une combinaison des deux.
- Emplacements des composants de machine virtuelle de basculement
	- Les fichiers .vmx peuvent être localisés sur une banque de données locale, une banque de données externe ou une combinaison des deux.
	- Les fichiers .vmdk peuvent être situés sur une banque de données locale, une banque de données externe ou une combinaison des deux
- [Bien qu'il ne soit pas nécessaire que l](#page-56-1)'administration que vous utilisez pour exécuter la sauvegarde soit le même que celui employé pour exécuter la restauration, le répertoire de sortie de la sauvegarde (y compris tous ses sous-répertoires et fichiers générés) doit être le même que celui utilisé pour la restauration.

La machine doit avoir accès au répertoire de sortie spécifié dans les opérations de sauvegarde et de restauration.

La machine doit avoir accès au même support de stockage USB pour le processus de restauration que celui auquel elle a accédé pour le processus de sauvegarde.

## <span id="page-14-0"></span>**1.5 Précautions pour la mise à niveau**

Le processus de mise à niveau vers Forge 11 nécessite que vous surveilliez les conditions et effectuiez les ajustements nécessaires :

- <span id="page-14-1"></span> Avant l'étape de sauvegarde, toutes les banques de données Forge doivent utiliser la dénomination par défaut :
	- **Applicatif 2** : datastore1 et ForgeSystem

**SUGGESTION :** procédez comme suit pour vérifier le nom de la banque de données.

- 1. Ouvrez le client VMware sur l'hôte de l'applicatif Forge.
- 2. À partir du client, sélectionnez l'adresse ou le nom DNS de l'hôte de l'applicatif Forge.
- 3. Cliquez sur l'onglet **Configuration** pour ouvrir la page Configuration
- 4. Dans le tableau **Matériel** de la page Configuration, sélectionnez **Stockage**.
- 5. Dans la colonne **Identification**, vérifiez le nom de la banque de données.
- Avant les étapes de sauvegarde et de restauration, vous pouvez exécuter la commande net use pour tester l'authentification auprès de la machine virtuelle de gestion Forge. Par exemple, si la lettre de lecteur P: est disponible sur l'ordinateur d'administration, utilisez la commande comme suit :

```
net use P: \\<adresse_VM_gestion_Forge>\ADMIN$
```
net use P: /delete

- Du fait des restrictions de pare-feu, l'adresse IP de la machine virtuelle doit être située dans le même VLAN que l'ordinateur d'administration.
- Après la reconstruction, l'applicatif version 2 reporte tous les paramètres modifiés par l'utilisateur de l'applicatif version 1.

Paramètres pouvant avoir été modifiés par l'utilisateur :

- Serveur ESX
	- Banques de données ajoutées dont la sauvegarde est assurée par un stockage externe
	- Modifications de réseau : commutateurs virtuels, groupes de ports, ports de kernel de machine virtuelle
	- Adhésion au domaine Windows ou authentification Active Directory
	- Paramètres d'horloge ou NTP
	- Noms d'utilisateur et mots de passe de comptes locaux
- Machine virtuelle Forge
	- Paramètres de réseau ou de pare-feu
	- Appartenance au domaine ou au groupe de travail
	- Noms d'utilisateur et mots de passe Windows locaux
	- Mises à jour Windows
- Après l'étape de restauration, l'adresse IP du réseau de l'hôte de l'applicatif doit être statique. Les paramètres DHCP ne sont pas pris en charge dans l'applicatif version 2.

## <span id="page-15-0"></span>**1.6 Conditions préalables à la mise à niveau**

Avant de démarrer la mise à niveau, veillez à disposer des éléments suivants :

- <span id="page-15-1"></span>L'applicatif Forge, version 2.
- La fiche de configuration Forge, disponible dans votre copie physique du *Guide de mise en route de PlateSpin Forge 11.0* ou en ligne sur le site Web de documentation de PlateSpin Forge 11.
- Les instructions de reconstruction Forge, comme précisé à la section [Mise à niveau de l'applicatif](#page-21-1)  [Forge](#page-21-1) du présent guide.
- La clé de licence ESXi 5.5 (une ancienne clé ESX 5.1 ne sera plus valide après la mise à niveau) obtenue avec Forge 11. Pour plus de détails, reportez-vous à la section [« Activation de la licence](#page-31-1)  [de l'hyperviseur ESXi 5.5 » page 32](#page-31-1).
- Une licence Microsoft SQL 2014 Standard Edition obtenue avec Forge 11. Si vous avez besoin d'aide, contactez le service de support PlateSpin.
- Une licence Windows pour le serveur de machines virtuelles Forge 2012 obtenu avec Forge 11. Si vous avez besoin d'aide, contactez le service de support PlateSpin.
- Le client VMware s'ouvre. Reportez-vous à la section « Téléchargement du programme vSphere Client » du *Guide de l'utilisateur de PlateSpin Forge 11.0*.
- Pour les systèmes actuellement dotés de Forge 3.*x* ou versions précédentes, une mise à niveau vers Forge 4.0 est requise. Pour les instructions de mise à niveau, reportez-vous à l'[Annexe A,](#page-54-1)  [« Mise à niveau de Forge 3.x applicatif 2 », page 55](#page-54-1).
- Un ordinateur d'administration Forge équipé comme suit :
	- Système d'exploitation Windows 2003 (ou ultérieur)
	- Espace disque dur de 3 Go pour les applications
	- Espace disque de 13 Go sur le support pour les modèles OVF
	- Microsoft .NET 3.5 Framework installé
	- [Connectivité réseau à l'a](#page-56-2)pplicatif Forge. Celle-ci peut être établie en utilisant une connexion directe par câble à l'hôte de l'applicatif ou via le réseau Windows de l'hôte de l'applicatif.
- Le *kit de mise à niveau vers PlateSpin Forge 11.0*, disponible à partir du service de support PlateSpin. Pour plus d'informations sur le support de mise à niveau, reportez-vous à la [Section 1.3, « Kit de support de mise à niveau vers Forge 11 et son contenu », page 13.](#page-12-0)
- **Stockage USB externe :** utilisez ce stockage pour la sauvegarde des machines virtuelles de basculement Forge résidant sur le stockage local de l'applicatif. Vous pouvez restaurer Forge à partir de ce stockage.
	- **Espace USB et quantité :** exemples de structures de sauvegarde USB qui fonctionnent :
		- Pour sauvegarder 900 Mo de machines virtuelles de basculement Forge, il suffit d'un lecteur USB unique d'1 To ou de deux lecteurs de 500 Mo.
		- Pour sauvegarder 3,8 Go de machines virtuelles de basculement Forge, il suffit de deux lecteurs USB de 2 To.
	- **Alimentation USB :** il est recommandé d'utiliser un lecteur USB à alimentation externe (CA). Raccordez ce lecteur directement à l'ordinateur d'administration.
	- **USB 3.0 :** il est recommandé d'utiliser USB 3.0 pour accélérer le transfert de données. Consultez si nécessaire votre fabricant de matériel pour vous assurer que votre ordinateur d'administration prend en charge USB 3.0.
- **Compatibilité avec les navigateurs Web :** la console de configuration de l'applicatif Forge (Forge ACC) prend en charge les navigateurs Web suivants :
	- *Google Chrome* 34.0 et versions ultérieures
- *Microsoft Internet Explorer* 11.0 et versions ultérieures
- *Mozilla Firefox* 29.0 et versions ultérieures

## <span id="page-16-0"></span>**1.7 Composants Forge modifiés par la mise à niveau**

Certains composants de l'applicatif Forge subissent des modifications une fois le processus terminé. Les modifications sont apparentes, que ce soit dans le client Web Forge, le logiciel de gestion de l'applicatif, la console de l'applicatif, la console de machine virtuelle Forge ou le client vSphere connecté à ESXi.

Le tableau ci-dessous répertorie les composants affectés.

| <b>Élément</b>                                                | État avant la mise à niveau | État après la mise à niveau | Modifié?   |
|---------------------------------------------------------------|-----------------------------|-----------------------------|------------|
| Version de l'applicatif Forge                                 | version2                    | version3                    | Oui        |
| Version d'ESX                                                 | 4.1 Update 1                | <b>ESXi 5.5</b>             | Oui        |
|                                                               | 4.1 Update 3                |                             |            |
| Version du matériel de<br>machine virtuelle Forge             | version4                    | version7                    | Oui        |
| Version du logiciel Forge                                     | $4.0.0$ . $xxxx$            | 11.0.0                      | Oui        |
| Nom de la banque de<br>données Forge locale                   | forge:datastore1            | forge:datastore1            | <b>Non</b> |
| Version de la banque de<br>données Forge locale               | <b>VMFS 3.46</b>            | <b>VMFS 5.54</b>            | Oui        |
| Existence de la banque de<br>données ForgeSystem              | Oui                         | Oui                         | <b>Non</b> |
| Version du matériel de<br>machine virtuelle de<br>basculement | 4                           | 4                           | <b>Non</b> |
| Références de l'hôte de<br>Forge                              | forgeuser                   | forgeuser                   | <b>Non</b> |
| Adresse IP de réseau de<br>l'hôte de l'applicatif             | Statique                    | Statique uniquement         | Oui        |

*Tableau 1-4 Composants Forge affectés par la mise à niveau.*

## <span id="page-16-1"></span>**1.8 Résumé des tâches de mise à niveau de Forge**

Pour mettre à niveau votre applicatif PlateSpin Forge, vous devez exécuter les tâches suivantes dans l'ordre indiqué :

- 1. Assurez-vous que toutes les conditions préalables sont remplies. Pour plus d'informations, reportez-vous à la [Section 1.6, « Conditions préalables à la mise à niveau », page 16.](#page-15-0)
- 2. Préparez la sauvegarde.
- 3. Sauvegarde.
- 4. Reconstruisez l'applicatif Forge à la version 3.
- 5. Restaurez manuellement les paramètres de l'applicatif Forge et confirmez-les.
- 6. Préparez la restauration.
- 7. Restauration.
- 8. Reprenez la protection du workload.

Pour des informations complètes sur les tâches/phases de la mise à niveau, reportez-vous au [Chapitre 2, « Tâches de mise à niveau », page 19](#page-18-4).

# <span id="page-18-0"></span>2 <sup>2</sup>**Tâches de mise à niveau**

<span id="page-18-4"></span>Cette section fournit des informations détaillées sur les étapes requises pour mener à bien la mise à niveau. Vous y trouverez les informations suivantes :

- [Section 2.1, « Sauvegarde de la machine virtuelle de gestion Forge », page 19](#page-18-1)
- [Section 2.2, « Mise à niveau de l'applicatif Forge », page 22](#page-21-0)
- [Section 2.3, « Tâches à effectuer après l'installation », page 36](#page-35-0)
- [Section 2.4, « Restauration de l'applicatif », page 37](#page-36-0)
- <span id="page-18-3"></span>[Section 2.5, « Confirmation des données de l'applicatif et reprise de la protection », page 39](#page-38-0)

## <span id="page-18-1"></span>**2.1 Sauvegarde de la machine virtuelle de gestion Forge**

Cette section comprend les informations suivantes :

- [Section 2.1.1, « Préparation à la sauvegarde », page 19](#page-18-2)
- [Section 2.1.2, « Exécution de la sauvegarde de Forge », page 20](#page-19-0)

## <span id="page-18-2"></span>**2.1.1 Préparation à la sauvegarde**

[Avant d'effectuer la sauvegarde de la machine virtuelle de gestion Forge, vous devez vous assurer](#page-15-1)  [que toutes les c](#page-15-1)onditions préalables ont été remplies et que vous avez complété la fiche de configuration de PlateSpin Forge 11.0 pour documenter votre environnement actuel. Gardez également cette fiche pour répertorier les modifications nécessaires à la configuration de Forge 11.0.

**REMARQUE :** si vous effectuez la mise à niveau à partir de la version 3.*x* de PlateSpin Forge, vous devez mettre à niveau le logiciel de machine virtuelle de l'applicatif avant d'effectuer la sauvegarde. Pour ce faire, demandez le *kit de mise à niveau vers Forge 11.0* (disponible auprès du service de support de PlateSpin) et extrayez-en l'utilitaire de configuration de Forge 4.0 (PlateSpinForgeSetup-4.0.0.xxxx.exe), puis suivez les instructions de l'[Annexe A, « Mise à niveau de Forge 3.x](#page-54-1)  [applicatif 2 », page 55](#page-54-1) pour mettre à jour l'applicatif avant la sauvegarde.

Procédez comme suit pour préparer la sauvegarde :

- <span id="page-18-5"></span>**1** [Extrayez le contenu du](#page-56-1) *kit de mise à niveau vers Forge 11.0* à partir du support USB (D:\forgebackup\11.0\_kit\Forge\_11.0\_Upgrade\_kit.zip) vers une zone de stockage sur l'ordinateur d'administration disposant de suffisamment d'espace libre. L'emplacement vers lequel vous extrayez le kit de mise à niveau devient le répertoire de travail. Par exemple, D:\forge\_backup\11.0\_kit.
- **2** Suspendez tous les contrats de protection. Les workloads doivent être à l'état « Inactif » ou « Actif ».

**REMARQUE :** l'utilitaire de mise à niveau tente également de suspendre les contrats de protection.

- <span id="page-19-1"></span>**3** Sur une machine Windows pouvant se connecter à l'applicatif Forge (comme l'ordinateur d'administration), obtenez des informations pour les machines virtuelles enregistrées sur le serveur VMware.
	- **3a** Lancez le programme VMware Infrastructure Client et connectez-vous à l'applicatif Forge.
	- **3b** Dans le panneau de gauche de VMware Infrastructure Client, sélectionnez la racine de l'inventaire (représentant l'hôte ESX), puis sélectionnez l'onglet **Virtual Machines**.
	- **3c** Cliquez sur **File > Export > Export List**, sélectionnez le format de fichier sous lequel enregistrer la liste (par exemple, .csv), puis enregistrez la liste de fichiers vers un répertoire de sortie. Par exemple, vous pouvez enregistrer VM-list.csv dans *D:\forge\_backup\out\*.

<span id="page-19-2"></span>**REMARQUE :** vous utiliserez ce même répertoire de sortie dans l'étape de sauvegarde (voir [Étape 4 page 21\)](#page-20-0) et dans l'étape de restauration (voir [Étape 3 page 38](#page-37-0)) de la mise à niveau.

Vous devez également préparer les supports de sauvegarde USB :

- Rappelez-vous que vous pouvez attacher des périphériques de stockage USB à l'ordinateur d'administration pour sauvegarder les machines virtuelles situées localement sur l'hôte ESXi, avant de procéder à la reconstruction de l'applicatif. Pour plus d'informations, reportez-vous à la [Section 1.6, « Conditions préalables à la mise à niveau », page 16.](#page-15-1)
- Vérifiez que vos supports de sauvegarde sont les seuls périphériques de stockage USB attachés à l'ordinateur d'administration. Détachez tout autre support USB.

**IMPORTANT :** les lecteurs USB attachés à l'ordinateur d'administration sont formatés au cours du processus de sauvegarde.

## <span id="page-19-0"></span>**2.1.2 Exécution de la sauvegarde de Forge**

Procédez comme suit pour effectuer la sauvegarde :

**1** À partir de l'ordinateur d'administration, ouvrez une fenêtre d'invite de commande et changez le répertoire de travail que vous avez créé à l'[Étape 1 page 19](#page-18-5).

**REMARQUE :** vous devez disposer de droits d'administrateur pour exécuter la commande de sauvegarde.

Pour définir ce privilège à partir de l'ordinateur d'administration :

1. À partir du bureau de l'ordinateur d'administration, cliquez sur **Démarrer** > **Tous les programmes** > **Accessoires**, cliquez avec le bouton droit sur l'icône de démarrage de l'invite de commande, puis sélectionnez **Exécuter en tant qu'administrateur** pour lancer l'invite de commande en tant qu'administrateur.

**SUGGESTION :** si vous souhaitez configurer le mode *Exécuter en tant qu'administrateur* comme mode par défaut, suivez l'étape 1 ci-dessus, mais après avoir cliqué avec le bouton droit, sélectionnez **Propriétés** > **Raccourci** > **Avancé** > **Exécuter en tant qu'administrateur**.

**2** À partir de l'emplacement duquel vous avez extrait le contenu du *kit de mise à niveau vers Forge 11*, décompressez *l'utilitaire de mise à niveau vers Forge 11.0* (PlateSpin.ForgeUpgrade.exe) dans le même répertoire de travail.

- **3** Dans le répertoire de travail, accédez au sous-répertoire \PlateSpin.ForgeUpgrade nouvellement créé.
- <span id="page-20-0"></span>**4** Exécutez l'utilitaire de sauvegarde à partir de la ligne de commande, en saisissant les données obtenues à partir de la *fiche de configuration*. Par exemple :

```
PlateSpin.ForgeUpgrade /backup /psserver=10.99.160.72 /username=administrator 
/usehttps /esx_address=10.99.163.200 /esx_username=forgeuser /
outputfolder=D:\forge_backup\out
```
**REMARQUE :** si vous n'êtes pas familiarisé avec les paramètres de l'utilitaire de sauvegarde, vous pouvez en apprendre davantage en accédant à l'Aide : PlateSpin.ForgeUpgrade.exe / help.

**5** (Conditionnel) Si vous avez choisi de ne pas utiliser les paramètres disponibles pour fournir les mots de passe via un fichier, saisissez ces mots de passe quand vous y êtes invité :

```
Starting task "Validate user input".
Step 1 of 6: Setting Default Values
Step 2 of 6: Getting Required Passwords
  Please enter the password for PlateSpin server user 'administrator': *********
   Please enter the Forge Virtual Host password for user 'forgeuser': ********
    Please enter the Forge Virtual Host superuser/root password: ********
```
**6** Saisissez y (yes - oui) à l'invite suivante :

```
Step 4 of 6: Validating Contract Export
   All scheduled contracts will be paused. Continue? [y|n] y
```
**7** (Facultatif) Si vous voulez sauvegarder les machines virtuelles de basculement vers des lecteurs USB, saisissez y (yes - oui) à l'invite suivante :

Step 5 of 6: Confirming that failover VMs should be backed up These failover VMs can be backed up:

AS-WINA--01-04F\_VM AS-SL10S3-A-02.PLATESPIN.COM\_VM

Would you like to backup VMs on local storage to USB drives? [y|n] y

Les noms des machines virtuelles de basculement éligibles à la sauvegarde sont répertoriés dans cette invite. Notez que seules les machines virtuelles stockées localement figurent ici. Pour plus d'informations sur les lecteurs USB que vous pouvez utiliser pour la sauvegarde, reportez-vous à la [Section 1.6, « Conditions préalables à la mise à niveau », page 16](#page-15-1).

**IMPORTANT :** le processus de sauvegarde des machines virtuelles vers le stockage USB peut prendre jusqu'à six jours, selon le nombre et la taille des machines virtuelles.

**TRÈS IMPORTANT :** si vous ne choisissez pas cette option, les machines virtuelles de basculement stockées localement ne sont **pas** enregistrées. Après la mise à niveau, vous devrez de nouveau ajouter à Forge chaque machine source actuellement configurée pour se répliquer vers le stockage local.

L'utilitaire de sauvegarde affiche un écran d'information :

Please ensure that external USB storage is plugged in. All data on external USB storage will be wiped out before backup. Press any key to continue...

Le processus de sauvegarde affiche également une liste de confirmation des noms de lecteur de tous les stockages attachés à l'ordinateur d'administration sur le point d'être formatés.

**8** Appuyez sur une touche pour afficher l'écran d'avertissement final :

Step 6 of 6: Confirming backup Do you wish to begin the backup process?

 Please note that this process can take up to 6 days to complete, depending on the size of your protected workloads. During this time, incremental replications will be stopped. Do not disrupt this process or use the appliance until the backup has completed. [y|n]  $y$ 

**9** Saisissez y (yes - oui) pour afficher ces informations :

Step 2 of 3: Pausing scheduled contracts

L'utilitaire commence à suspendre les contrats planifiés.

Lorsque le processus de sauvegarde est terminé, l'invite de commande renvoie un résultat similaire au suivant :

The task Back up Forge failover VMs completed successfully. Backup Summary: The task "Validate user input" completed successfully. Step Setting Default Values completed successfully. Step Getting Required Passwords completed successfully. Step Validating Parameters completed successfully. Step Validating Contract Export completed successfully. Step Confirming that failover VMs should be backed up completed successfully. Step Confirming backup completed successfully. The task "Back up contracts" completed successfully. Step Gathering information about the Forge appliance completed successfully. Step Pausing scheduled contracts completed successfully. Step Exporting Forge Server Contracts completed successfully. The task Back up Forge failover VMs completed successfully. Step Enable ssh for root user on ESX completed successfully. Step Validate external USB disks completed successfully. Step Partition and format external USB disks completed successfully. Step Backup of ESX configuration completed successfully. Step Shut down Forge failover VMs completed successfully. Step Backup of Forge failover VMs on local storage completed successfully.

## <span id="page-21-0"></span>**2.2 Mise à niveau de l'applicatif Forge**

<span id="page-21-1"></span>Lorsque vous avez terminé la sauvegarde de l'applicatif Forge, utilisez le *kit de mise à niveau vers Forge 11* pour le mettre à niveau de la version 2 vers la version 3. Avant de commencer ce processus, assurez-vous d'avoir votre licence ESXi 5.5 à disposition (l'ancienne licence ESX 5.1 ne sera plus valide après la mise à niveau).

Cette section présente les informations suivantes :

- [Section 2.2.1, « À propos du processus de mise à niveau de Forge 11 », page 23](#page-22-0)
- [Section 2.2.2, « Éléments nécessaires », page 23](#page-22-1)
- [Section 2.2.3, « Reconfiguration du contrôleur RAID sur le matériel », page 23](#page-22-2)
- [Section 2.2.4, « Installation de l'hyperviseur et des composants Forge », page 26](#page-25-0)
- [Section 2.2.5, « Activation des licences de produits Microsoft sur la machine virtuelle de gestion](#page-29-0)  [Forge », page 30](#page-29-0)
- [Section 2.2.6, « Activation de la licence de l'hyperviseur ESXi 5.5 », page 32](#page-31-0)
- [Section 2.2.7, « Exécution du configurateur d'applicatif Forge », page 33](#page-32-0)
- [Section 2.2.8, « Sauvegarde de la machine virtuelle d'usine », page 33](#page-32-1)
- [Section 2.2.9, « Redémarrage de l'applicatif », page 34](#page-33-0)
- [Section 2.2.10, « Configuration de l'applicatif en vue d'une utilisation immédiate », page 34](#page-33-1)
- [Section 2.2.11, « Démarrage du client Web PlateSpin Forge », page 35](#page-34-0)
- [Section 2.2.12, « Activation de la licence du produit », page 35](#page-34-1)

## <span id="page-22-0"></span>**2.2.1 À propos du processus de mise à niveau de Forge 11**

À un niveau élevé, le processus de mise à niveau de l'applicatif Forge 11.0 version 3 se compose essentiellement des étapes suivantes :

- Reconfiguration du contrôleur RAID
- Réinstallation de l'hyperviseur
- Nouveau déploiement du logiciel Forge (y compris la machine virtuelle de gestion Forge et la console de configuration de l'applicatif Forge (ACC))
- <span id="page-22-3"></span>Nouvelle attribution de licences à tous les composants

**REMARQUE :** le processus de mise à niveau efface l'ensemble des données du stockage local de l'applicatif Forge.

## <span id="page-22-1"></span>**2.2.2 Éléments nécessaires**

Avant de commencer la mise à niveau de Forge, veillez à disposer des éléments suivants :

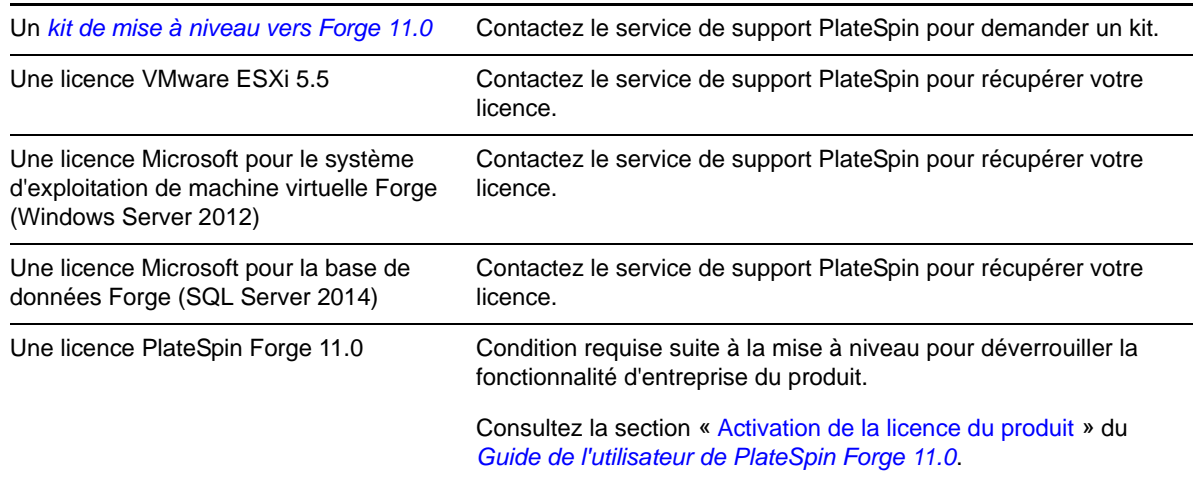

## <span id="page-22-2"></span>**2.2.3 Reconfiguration du contrôleur RAID sur le matériel**

<span id="page-22-4"></span>Lors du premier démarrage du matériel, utilisez l'utilitaire de configuration PERC pour configurer le contrôleur RAID pour PlateSpin Forge.

#### **Pour configurer le contrôleur RAID :**

**1** Pendant la séquence de démarrage de l'ordinateur, attendez environ 24 secondes que cet écran s'affiche.

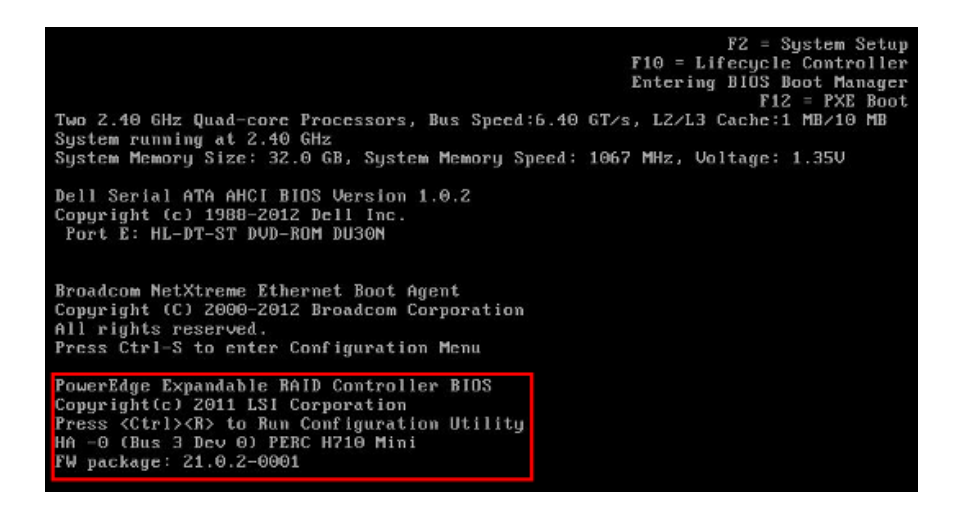

Appuyez ensuite sur Ctrl+R pour lancer l'utilitaire de configuration PERC.

- **2** Dans l'utilitaire de configuration, configurez le contrôleur PERC RAID avec plusieurs disques logiques distribuant les six disques physiques sur un ensemble RAID 5 unique :
	- **2a** Supprimez tous les groupes de disques existants :

**IMPORTANT :** pour rappel, la suppression d'un groupe de disques entraîne également la suppression des données qui y sont stockées.

- <span id="page-23-0"></span>**2a1** À la page *Disque virtuel*, sélectionnez un groupe de disques existant et appuyez ensuite sur F2 pour ouvrir la boîte de dialogue Opérations.
- <span id="page-23-1"></span>**2a2** Dans la boîte de dialogue, sélectionnez **Supprimer le groupe de disques**.

*Figure 2-1 Utilitaire de configuration PERC : la page initiale « Disque virtuel » s'affiche sur le matériel Dell PowerEdge 720*

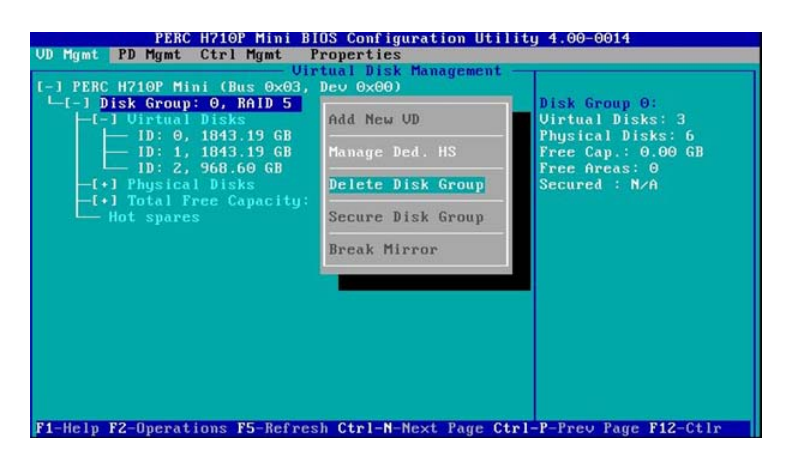

- **2a3** Répétez l'[Étape 2a1](#page-23-0) et l'[Étape 2a2](#page-23-1) jusqu'à ce que tous les groupes de disques soient supprimés.
- **2b** Créez un groupe de disques pour le système Forge :
	- **2b1** Dans la page *Disque virtuel*, sélectionnez la racine de l'arborescence, **PERC XXX Mini** et appuyez sur F2 pour ouvrir la boîte de dialogue Opérations.
	- **2b2** Dans la boîte de dialogue, sélectionnez **Créer un disque virtuel** pour ouvrir la page *Créer un disque virtuel*.

*Figure 2-2 Utilitaire de configuration PERC : la page Créer un disque virtuel s'affiche sur le matériel Dell PowerEdge 720.*

| $RAID-5$<br>RAID Level :               | <b>Basic Settings</b><br><b>UD Size:300.00</b><br>GB               |               |
|----------------------------------------|--------------------------------------------------------------------|---------------|
| PD per Span: N/A                       | <b>UD Name: ForgeSustem</b>                                        |               |
| <b>Physical Disks</b>                  | 1 Advanced Settings                                                |               |
| Disk ID Size<br>[X100:01:00 931.00 GB  | <b>Strip</b><br>$\mathbf{u}$<br>00<br>Element Size:<br><b>64KB</b> | <b>OK</b>     |
| [X]00:01:01<br>931.00 GB               | 01                                                                 |               |
| [X100:01:02<br>931.00 GB               | 02                                                                 |               |
| [X100:01:03]<br>931.00 GB<br>931.00 GB | 03<br>Read Policy : Adaptive R                                     | <b>CANCEL</b> |
| [X100:01:04]<br>[X100:01:05 931.00 GB  | 04<br>05                                                           |               |
|                                        | Write Policy: Write Back                                           |               |
| Secure UD:                             | I Force WB with no battery                                         |               |
| No.                                    | Initialize<br>1 Configure HotSpare                                 |               |

- **2b3** Dans cette page, configurez le nouveau disque virtuel en renseignant les champs suivants :
	- **Niveau RAID :** sélectionnez **RAID-5**. \*

\* Sur le matériel Dell PowerEdge 610, sélectionnez **RAID-1**.

**Disques physiques :** sélectionnez tous les disques physiques disponibles.

**REMARQUE :** les tailles des disques peuvent varier.

- **Taille du disque virtuel :** si le contrôleur PERC affiche la taille du disque en Mo, saisissez 307200. Si la taille du disque est affichée en Go, saisissez 300.
- **Nom du disque virtuel :** saisissez ForgeSystem.

Cliquez sur **OK** une fois ces champs renseignés.

- **2c** Créez un groupe de disques pour les machines virtuelles de basculement Forge :
	- **2c1** Dans l'arborescence de la page *Disque virtuel*, sélectionnez **Groupe de disques : 0, RAID 5** et appuyez ensuite sur F2 pour ouvrir la boîte de dialogue Opérations.
	- **2c2** Dans la boîte de dialogue, sélectionnez **Ajouter un disque virtuel** pour ouvrir la page *Ajouter un disque virtuel dans le groupe de disques 0*.
	- **2c3** Dans cette page, configurez le nouveau disque virtuel pour le basculement en renseignant les champs suivants :
		- **Taille du disque virtuel :** entrez la taille maximale par défaut du reste du disque (à savoir 4 355 Go ou plus).
		- **Nom du disque virtuel :** saisissez FailoverVMs.

Cliquez sur **OK** une fois ces champs renseignés.

- <span id="page-24-1"></span><span id="page-24-0"></span>**2d** Configurez les disques virtuels pour une initialisation rapide :
	- **2d1** Dans l'arborescence de la page *Disques virtuels*, sélectionnez **Disques virtuels** > <**nom\_disque**> et appuyez ensuite sur F2 pour ouvrir la boîte de dialogue Opérations.
	- **2d2** Dans la ou les boîtes de dialogue, sélectionnez **Initialisation** > **Initialisation rapide**. > **OK**.

**2d3** Répétez l'[Étape 2d1](#page-24-0) et l'[Étape 2d2](#page-24-1) pour chaque disque virtuel.

La configuration RAID finale doit ressembler à ceci :

*Figure 2-3 Utilitaire de configuration PERC : la page finale « Disque virtuel » s'affiche sur le matériel Dell PowerEdge 720*

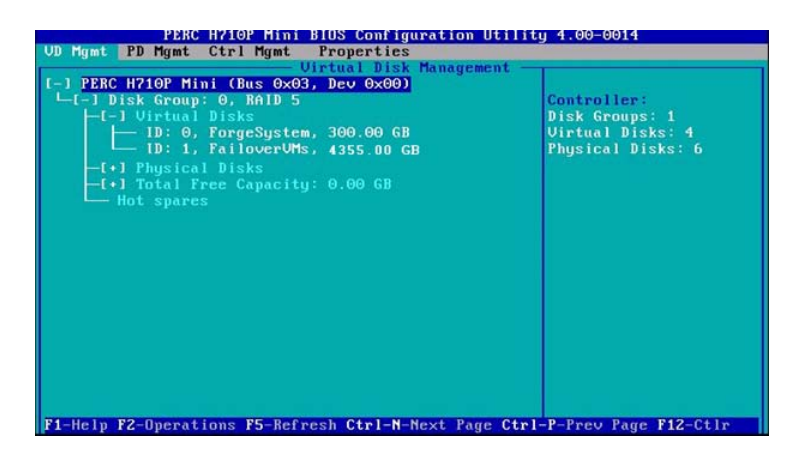

- **3** Appuyez sur Échap pour quitter l'utilitaire de configuration du contrôleur.
- <span id="page-25-1"></span>**4** (Facultatif) Si vous y êtes invité, appuyez simultanément sur les touches Ctrl + Alt + Suppr. Le serveur redémarre.

## <span id="page-25-0"></span>**2.2.4 Installation de l'hyperviseur et des composants Forge**

Cette section fournit des informations sur l'installation de l'hyperviseur et des composants logiciels Forge sur votre applicatif.

- [« Installation de VMware ESXi 5.5.0 sur l'applicatif » page 26](#page-25-2)
- [« Connexion de l'ordinateur d'administration Forge » page 27](#page-26-0)

## <span id="page-25-2"></span>**Installation de VMware ESXi 5.5.0 sur l'applicatif**

PlateSpin Forge nécessite VMware ESXi 5.5 pour contrôler la machine virtuelle de gestion Forge. Pour procéder à l'installation, vous devez vous assurer de disposer du CD *Installation de PlateSpin Forge 11.0.0*.

#### **Pour installer VMware ESXi 5.5.0 sur l'applicatif Forge :**

- **1** Mettez l'applicatif sous tension et appuyez sur F11 à l'invite de démarrage.
- **2** Lorsque l'invite de démarrage est affichée, insérez le CD d'installation dans le lecteur approprié. L'affichage de l'utilitaire *Gestionnaire de démarrage* peut prendre un certain temps.
- **3** Dans le *menu principal du Gestionnaire de démarrage*, sélectionnez le **menu de démarrage du BIOS** pour lancer le *Gestionnaire de démarrage du BIOS*.
- **4** Dans le *Gestionnaire de démarrage du BIOS*, accédez à l'option permettant de démarrer à partir d'un périphérique optique (une unité optique SATA, par exemple) et appuyez ensuite sur Entrée.

**REMARQUE :** le nom du périphérique optique peut varier en fonction du pilote installé sur l'applicatif.

**5** Dans le menu d'installation *ESXi build* (Version ESXi) de Forge, sélectionnez **ESX Scripted Install for the Forge Appliance** (Installation avec script ESX pour l'applicatif Forge), puis appuyez sur Entrée pour charger le programme d'installation ESXi.

L'état d'avancement de l'installation est mis à jour sur l'écran et passe par différentes phases. Une fois l'opération terminée, la boîte de dialogue suivante s'ouvre avant le redémarrage du système :

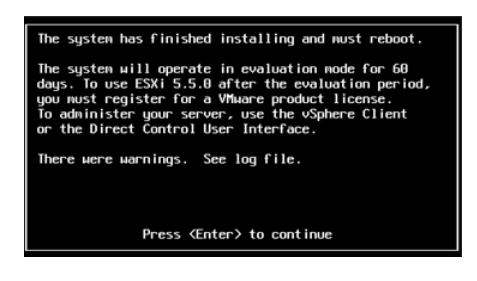

**REMARQUE :** si vous optez pour une installation silencieuse, le système redémarre automatiquement. La console ESXi est affichée au terme de l'opération.

Si vous rencontrez des problèmes en cours d'installation, consultez la [Section 3.4, « Erreurs](#page-45-1)  [générées lors de l'installation de VMware ESXi », page 46](#page-45-1) de ce guide.

**6** Dans la boîte de dialogue, appuyez sur Entrée pour redémarrer le système (ou laissez le système redémarrer automatiquement), puis suivez les instructions de la section [« Connexion de](#page-26-0)  [l'ordinateur d'administration Forge » page 27.](#page-26-0)

#### <span id="page-26-0"></span>**Connexion de l'ordinateur d'administration Forge**

Pour poursuivre l'installation et la configuration de l'applicatif, vous devez vous y connecter directement via un autre ordinateur dit « d'administration ». Auparavant, vous deviez normalement utiliser un ordinateur portable Windows pour effectuer cette opération.

Cette section présente les informations suivantes :

- [« Connexion de l'applicatif et de l'ordinateur d'administration » page 27](#page-26-1)
- [« Déploiement du modèle OVF » page 29](#page-28-0)

#### <span id="page-26-1"></span>**Connexion de l'applicatif et de l'ordinateur d'administration**

Pour les tâches de configuration et d'attribution de licences de cette section, procédez comme suit afin de connecter votre ordinateur d'administration à l'applicatif matériel Forge. Cela suppose la configuration d'une connexion physique, la définition d'une adresse IP statique dans le même sousréseau que Forge, puis la reconnexion de l'ordinateur d'administration à l'applicatif Forge. Cela comprend également l'établissement d'une connexion de gestion qui permet à l'ordinateur d'administration de configurer divers aspects du logiciel de l'applicatif Forge.

Cette section présente les informations suivantes :

- [« Établissement d'une connexion physique » page 27](#page-26-2)
- [« Établissement d'une connexion de gestion via le client vSphere » page 28](#page-27-0)

## <span id="page-26-2"></span>**Établissement d'une connexion physique**

#### **Pour établir une connexion physique entre l'ordinateur d'administration et l'applicatif Forge :**

<span id="page-26-3"></span>**1** Vous avez le choix entre les méthodes suivantes :

**Connexion via un commutateur réseau :** connectez les deux unités à un commutateur ou à un hub réseau à l'aide d'un câble Ethernet.

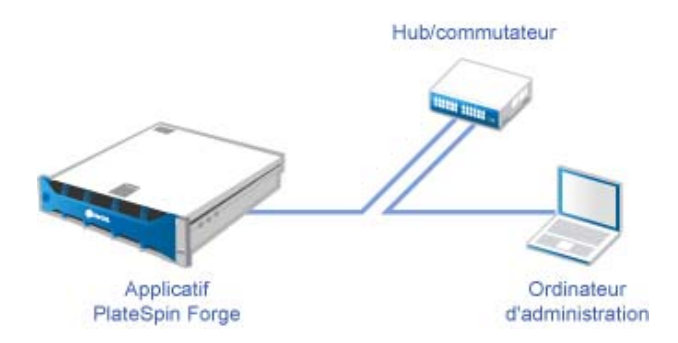

**Connexion directe :** connectez votre applicatif PlateSpin Forge et votre ordinateur directement à l'aide d'un câble null modem.

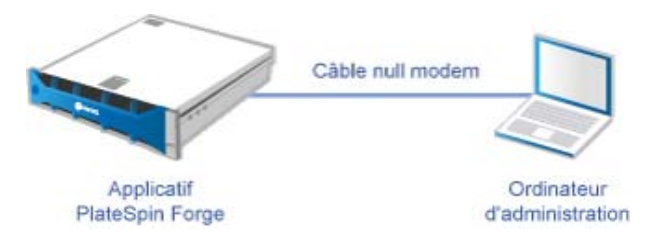

- **2** Mettez l'applicatif Forge sous tension. Patientez au moins 10 minutes que le système démarre entièrement avant d'essayer de vous connecter.
- **3** Accédez aux propriétés TCP/IP de l'adaptateur LAN filaire de l'ordinateur d'administration et assignez-lui une adresse IP (192.168.1.205) et un masque de sous-réseau associé (255.255.255.0).

**REMARQUE :** n'utilisez pas les adresses IP suivantes :

- 192.168.1.200 : adresse utilisée par l'hyperviseur
- 192.168.1.210 : adresse utilisée par la machine virtuelle Forge (assignée par un utilitaire automatique de configuration de l'applicatif).
- **4** Enregistrez les paramètres et fermez l'applet des propriétés LAN.

#### <span id="page-27-0"></span>**Établissement d'une connexion de gestion via le client vSphere**

Une fois l'ordinateur d'administration connecté physiquement, vous devez établir la connexion de gestion entre cet ordinateur, l'hyperviseur ESXi et la machine virtuelle de gestion Forge. La connexion est établie via VMware vSphere Client sur l'ordinateur d'administration. L'utilisation du client vSphere sur l'ordinateur d'administration vous permet d'accéder à l'hyperviseur ESXi et à la machine virtuelle de gestion Forge.

Vous avez déjà installé ESXi 5.5 sur l'applicatif Forge. À partir de la connexion physique à l'applicatif Forge de l'ordinateur d'administration, vous pouvez accéder au client vSphere et le télécharger.

**REMARQUE :** pour que le téléchargement aboutisse, une connexion à Internet est requise. Vous pouvez soit copier l'emplacement du lien et télécharger le client en étant connecté, soit télécharger manuellement le client vSphere à partir du site de téléchargement de VMware (voir la procédure cidessous).

#### **Sur l'ordinateur d'administration, procédez comme suit pour installer le programme VMware Infrastructure Client :**

- **1** Saisissez l'adresse de l'hôte Forge dans un navigateur pour ouvrir la page *VMware ESXi 5.5 Welcome* (Bienvenue dans VMware ESXi 5.5), puis sélectionnez **Download vSphere Client** (Télécharger le client vSphere).
- **2** À l'emplacement de téléchargement, exécutez le fichier d'installation .exe du client vSphere.
- **3** Lancez la connexion au client vSphere, puis connectez-vous à PlateSpin Forge à l'aide des paramètres suivants :

**Adresse IP :** 192.168.1.200

**Nom d'utilisateur :** root

**Mot de passe :** Password1

Le client vSphere s'ouvre en étant connecté à l'hyperviseur.

#### <span id="page-28-0"></span>**Déploiement du modèle OVF**

La clé USB à mémoire flash du *kit de construction d'applicatif PlateSpin Forge 11* (disponible auprès du support PlateSpin) contient le fichier .ovf de machine virtuelle utilisé dans PlateSpin Forge Version 11.0.0.*x*. Vous accédez à ce fichier .ovf lors du processus d'installation afin d'importer la machine virtuelle Forge dans ESXi.

#### **Procédez comme suit pour déployer le modèle OVF :**

- **1** À partir du support du *kit de construction d'applicatif PlateSpin Forge 11*, copiez le dossier PlateSpin Forge 11.0 Appliance VM, ainsi que tout ce qu'il contient, sur l'ordinateur d'administration.
- **2** Dans le client vSphere (reportez-vous à la section [« Installation de VMware ESXi 5.5.0 sur](#page-25-2)  [l'applicatif » page 26\)](#page-25-2), cliquez sur **File** (Fichier) > **Deploy OVF Template** (Déployer le modèle OVF).
- **3** Dans la boîte de dialogue *Deploy OVF Template* (Déployer le modèle OVF), accédez à l'emplacement de téléchargement du fichier .ovf, puis cliquez sur **Next** (Suivant).
- **4** Dans le champ **Name** (Nom) de la vue *Name and Location* (Nom et emplacement), indiquez PLATESPINFORGE01 comme nom pour la machine virtuelle de gestion PlateSpin Forge, puis cliquez sur **Next** (Suivant).
- **5** Dans la vue *Storage* (Stockage), sélectionnez **ForgeSystem** comme emplacement du stockage de destination, puis cliquez sur **Next** (Suivant).
- **6** Dans la vue *Disk Format* (Format de disque), sélectionnez **Thick Provision Eager Zeroed**, puis cliquez sur **Next** (Suivant).
- **7** Dans la vue *Ready to Complete* (Prêt à terminer), sélectionnez **Power on after deployment** (Mettre à jour après le déploiement), puis cliquez sur **Finish** (Terminer).

La procédure d'importation de la machine virtuelle prend environ 15 minutes.

- **8** Dans le client vSphere, recherchez la machine virtuelle de gestion Forge (PLATESPINFORGE01), cliquez avec le bouton droit sur celle-ci, puis changez son nom en PlateSpin Forge Management VM (Machine virtuelle de gestion Forge).
- **9** Cliquez sur l'onglet **Console** dans le client vSphere, puis cliquez dans la fenêtre de la console à distance.
- **10** Entrez la clé du produit dans la page *Product Key Settings* (Paramètres de la clé du produit).
- **11** Dans la page *Administrator Account Settings* (Paramètres du compte administrateur), définissez le mot de passe administrateur sur Password1, cliquez sur **Finish** (Terminer), puis connectezvous (veillez à appuyer sur Ctrl + Alt + Inser pour vous connecter à la machine virtuelle).

## <span id="page-29-0"></span>**2.2.5 Activation des licences de produits Microsoft sur la machine virtuelle de gestion Forge**

Nous avons souscrit un accord de licences en volume Microsoft, ce qui nous permet de préinstaller Windows Server 2012 et SQL Server 2014 sur la machine virtuelle de gestion Forge sans qu'il faille activer de licence pour l'une des installations. Vous n'êtes pas obligé d'obtenir vous-même une licence auprès de Microsoft. Contactez le support NetIQ si vous avez des questions ou problèmes avec les licences de produits Microsoft.

## **Activation de la licence Windows Server 2012**

Vous pouvez appliquer deux méthodes pour activer la licence Windows Server 2012 :

- [« Activation de la licence hors ligne par téléphone » page 30](#page-29-1)
- [« Activation de la licence MAK \(Multiple Activation Key\) » page 31](#page-30-0)

#### <span id="page-29-1"></span>**Activation de la licence hors ligne par téléphone**

**Pour activer une licence Windows Server 2012 hors ligne pour la machine virtuelle de gestion Forge et établir la première connexion :**

**1** Dans l'arborescence de programme du client vSphere (sur l'ordinateur d'administration), sélectionnez l'élément **PlateSpin Forge Management VM** (Machine virtuelle de gestion PlateSpin Forge), puis cliquez sur le bouton **Play** (Lire) vert pour mettre la machine sous tension (si ce n'est pas encore le cas).

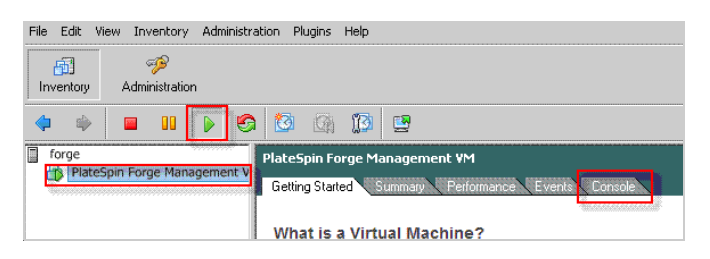

- **2** Cliquez sur l'onglet **Console**, puis cliquez dans la fenêtre de la console à distance.
- **3** Sur le poste de travail Windows Server 2012, cliquez avec le bouton droit sur Démarrer, puis sélectionnez **Invite de commandes (admin)** pour ouvrir l'interface de ligne de commande avec des privilèges d'administration.
- **4** Saisissez slui 4 dans la ligne de commande.

Cette commande lance l'assistant SLUI (Software Licensing User Interface – Interface utilisateur d'attribution de licences logicielles) utilisé pour appeler Microsoft en vue de l'activation manuelle de licences.

**5** Dans l'interface, sélectionnez votre pays ou région, composez le numéro gratuit fourni par Microsoft, prenez note de l'ID de confirmation fourni par le système téléphonique automatisé de Microsoft, puis cliquez sur **Enter confirmation ID** (Entrer l'ID de confirmation).

**6** Dans la page *Entrez votre ID de confirmation* de l'interface, indiquez l'ID de confirmation qui vous a été communiqué par Microsoft, puis cliquez sur **Activer Windows**.

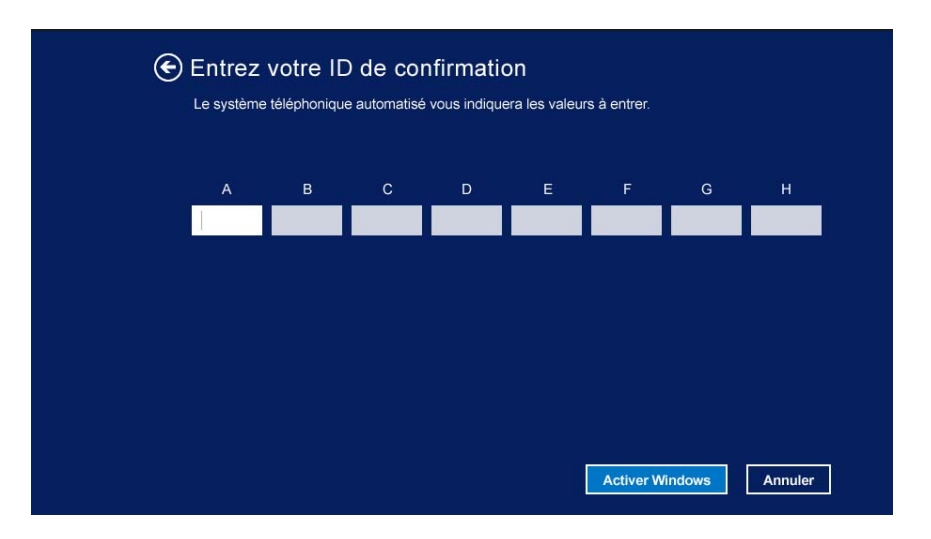

## <span id="page-30-0"></span>**Activation de la licence MAK (Multiple Activation Key)**

En votre qualité de fournisseur OEM, il se peut que vous ayez déjà conclu des accords avec Microsoft afin d'automatiser et de gérer le processus d'activation du support d'octroi de licences en volume. Conformément à ces accords, vous pouvez disposer d'une licence MAK (Multiple Activation Key – Clé d'activation multiple) qui autorise l'utilisation d'un outil d'octroi de licences par ligne de commande.

#### **Pour activer la licence de Windows Server 2012 pour la machine virtuelle de gestion Forge à l'aide d'une ligne de commande :**

**1** Dans l'arborescence de programme du client vSphere (sur l'ordinateur d'administration), sélectionnez l'élément **PlateSpin Forge Management VM** (Machine virtuelle de gestion PlateSpin Forge), puis cliquez sur le bouton **Play** (Lire) vert pour mettre la machine sous tension (si ce n'est pas encore le cas).

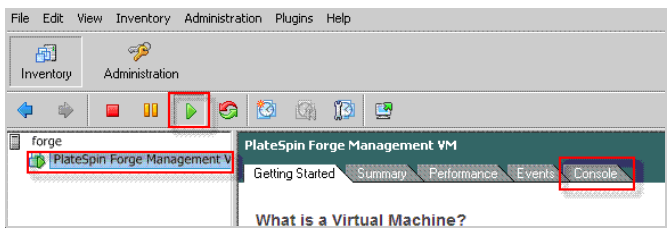

- **2** Cliquez sur l'onglet **Console**, puis cliquez dans la fenêtre de la console à distance.
- **3** Sur le poste de travail Windows Server 2012, cliquez avec le bouton droit sur Démarrer, puis sélectionnez **Invite de commandes (admin)** pour ouvrir l'interface de ligne de commande avec des privilèges d'administration.
- **4** Entrez slmgr.vbs /ipk <clé\_activation\_multiple> dans la ligne de commande.

Cette commande lance un script Visual Basic qui configure l'octroi de licences sous Windows Server 2012. Une fois le script exécuté, une boîte de dialogue contextuelle s'ouvre pour confirmer l'installation de la clé de produit.

**5** Cliquez sur **OK** dans la boîte de dialogue pour terminer l'installation de la clé.

#### **Octroi de la licence SQL Server 2014**

**Pour activer la licence de SQL Server 2014 pour la machine virtuelle de gestion Forge :**

- **1** Ouvrez la fenêtre de la console à distance de la machine virtuelle de gestion Forge en cours d'exécution, cliquez sur **Start** (Démarrer), puis sélectionnez la flèche Apps (Applications) située dans le coin inférieur gauche de l'écran *Start* (Démarrer).
- **2** Dans le tableau de mosaïques **Apps** (Applications), développez la liste, puis faites défiler vers la droite jusqu'à l'entrée **SQL Server 2014 Installation Center** (Centre d'installation SQL Server 2014).

**IMPORTANT :** ne sélectionnez PAS l'application *SQL Server Installation Center* (Centre d'installation SQL Server) répertoriée dans la catégorie **Microsoft SQL Server 2008**.

- **3** Dans cette application de centre d'installation, cliquez sur **Maintenance** > **Edition Upgrade** (Mise à niveau d'édition).
- **4** Dans la boîte de dialogue *Edition Upgrade* (Mise à niveau d'édition), sélectionnez **Enter the product key** (Entrer la clé de produit), puis indiquez la clé de produit qui vous a été fournie par Microsoft afin d'activer la licence OEM de SQL Server 2014 sur la machine virtuelle de gestion Forge.
- **5** Cliquez sur **Next** (Suivant) ou **Upgrade** (Mettre à niveau) dans les boîtes de dialogue de mise à niveau suivantes jusqu'à ce que la procédure soit terminée, puis fermez l'application d'octroi de licences.

**IMPORTANT :** la fenêtre de mise à niveau de Microsoft SQL n'affiche pas de barre de progression. La mise à niveau peut prendre quelques minutes. Vous devez donc attendre l'affichage d'un message indiquant la fin de l'opération avant de fermer la boîte de dialogue.

## <span id="page-31-0"></span>**2.2.6 Activation de la licence de l'hyperviseur ESXi 5.5**

<span id="page-31-1"></span>Nous avons souscrit un accord de licences en volume VMware, ce qui nous permet de préinstaller Windows ESXi 5.5 sur la machine virtuelle de gestion Forge sans qu'il faille activer de licence pour l'installation. En tant que revendeur OEM et partenaire NetIQ, vous devez activer la licence OEM vSphere lors de la préparation de chaque applicatif Forge à expédier.

## **Obtention de la clé de produit vSphere**

#### **Pour obtenir les clés de produit OEM :**

- **1** Contactez le support VMware en composant l'un des numéros de téléphone régionaux répertoriés dans la page [Support Contacts](https://www.vmware.com/support/contacts/us_support.html) (https://www.vmware.com/support/contacts/ us\_support.html) (Coordonnées du support).
- **2** Communiquez au représentant du support le numéro de client VMware pour NetIQ (fourni dans le *kit de construction d'applicatif Forge 11*) et indiquez-lui que vous activez une licence pour PlateSpin Forge.

Le responsable va alors vous fournir une clé de produit OEM ESXi 5.5.

**3** Prenez note de la clé de produit OEM ESXi 5.5 en vue d'une utilisation ultérieure.

## **Activation de la licence ESXi 5.5**

**Pour activer la licence ESXi 5.5 pour la machine virtuelle de gestion Forge, procédez comme suit :**

**1** Dans l'arborescence du client VIC, sélectionnez le noeud du serveur ESXi, cliquez sur l'onglet **Configuration**, puis sur **Licensed Features** (Fonctionnalités sous licence).

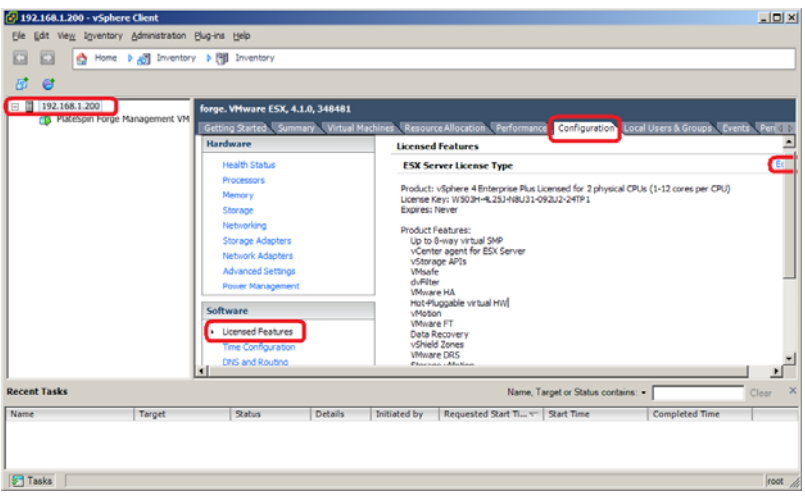

- **2** Dans le coin supérieur droit de l'interface du client, cliquez sur **Edit** (Modifier), puis sélectionnez **Assign a new license key to this host** (Assigner une nouvelle clé de licence à cet hôte).
- **3** Entrez votre clé de licence dans la boîte de dialogue *Assign License* (Assigner une licence), puis cliquez sur **OK**.

## <span id="page-32-0"></span>**2.2.7 Exécution du configurateur d'applicatif Forge**

Une fois ses composants installés, l'applicatif Forge est prêt à être configuré.

#### **Pour configurer l'applicatif Forge après l'installation, procédez comme suit :**

**1** Sur le bureau Windows de la machine virtuelle de gestion Forge, double-cliquez sur le raccourci **Configure Forge Appliance** (Configurer l'applicatif Forge).

L'outil s'exécute pendant environ deux minutes. La configuration est terminée lorsque la console système affiche le message SUCCESS (RÉUSSITE) au niveau de l'invite de commande.

**2** Arrêtez la machine virtuelle de gestion Forge dans Windows (**Paramètres > Alimentation > Arrêter**).

## <span id="page-32-1"></span>**2.2.8 Sauvegarde de la machine virtuelle d'usine**

Après l'installation et la configuration, il est conseillé, à titre préventif, de sauvegarder la machine virtuelle de gestion Forge (connue également sous le nom de « Machine virtuelle d'usine ») sur l'applicatif Forge.

#### **Pour sauvegarder la machine virtuelle d'usine :**

- **1** Assurez-vous que la machine virtuelle Forge d'usine est arrêtée.
- **2** Appuyez sur Alt + F1 au niveau de la console locale de l'applicatif Forge (c'est-à-dire Dell Server iDRAC).
- **3** Connectez-vous en tant qu'utilisateur root (mot de passe : Password1).

**4** À l'invite de la console, saisissez la commande suivante :

python /opt/platespin/config/backup\_forge\_vm.py -f

Attendez que le script Python ait terminé le processus de sauvegarde d'usine :

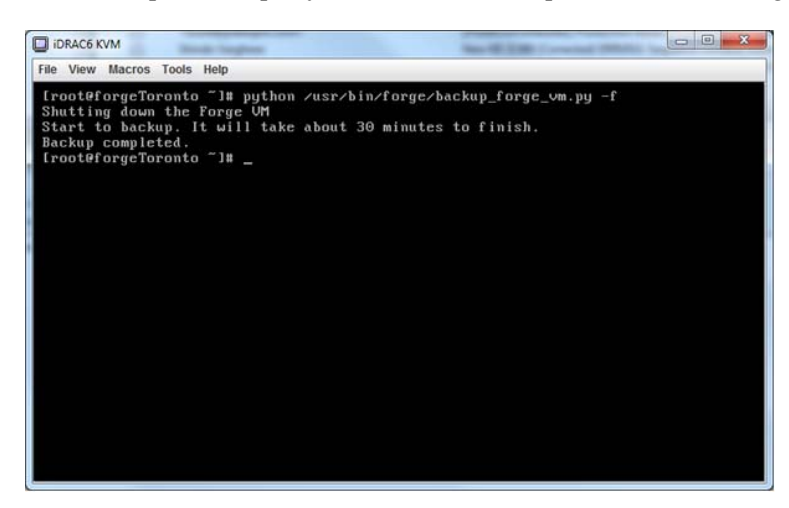

## <span id="page-33-0"></span>**2.2.9 Redémarrage de l'applicatif**

#### **Pour redémarrer le logiciel de l'applicatif Forge, procédez comme suit :**

Certains aspects de la configuration de l'applicatif ne seront pris en compte que lors du démarrage suivant. Vous devez redémarrer l'applicatif pour terminer le processus de reconstruction.

- **1** Retirez le CD d'*installation de Forge 11.0* du lecteur.
- **2** À l'invite de la console, saisissez la commande reboot et appuyez ensuite sur Entrée.

La séquence d'arrêt permute les écrans, masquant alors le processus d'arrêt.

**3** Appuyez sur Alt + F2 pour revenir à l'écran qui affiche la séquence d'arrêt.

La reconstruction de Forge est maintenant terminée et l'applicatif se trouve dans le même état qu'à sa sortie d'usine.

## <span id="page-33-1"></span>**2.2.10 Configuration de l'applicatif en vue d'une utilisation immédiate**

Pour commencer la configuration de l'applicatif, reconnectez votre ordinateur d'administration et utilisez l'utilitaire Forge ACC (console de configuration de l'applicatif Forge) basé sur un navigateur.

#### **Pour configurer l'applicatif :**

- **1** Mettez sous tension le matériel de l'applicatif.
- **2** Configurez l'applicatif Forge en suivant les instructions de la section « Procédure de configuration de l'applicatif » du *Guide de mise en route de PlateSpin Forge 11.0*.

**REMARQUE :** le *Guide de mise en route* est disponible en ligne à l'adresse (https:// www.netiq.com/documentation/platespin-forge-11/forge\_getstart/data/bookinfo.html).

## <span id="page-34-0"></span>**2.2.11 Démarrage du client Web PlateSpin Forge**

La plupart de vos interactions avec l'applicatif s'effectuent via le client Web PlateSpin Forge basé sur un navigateur.

Les navigateurs pris en charge sont les suivants :

- *Google Chrome* 34.0 et versions ultérieures
- *Microsoft Internet Explorer* 11.0 et versions ultérieures
- *Mozilla Firefox* 29.0 et versions ultérieures

**REMARQUE :** JavaScript (Active Scripting) doit être activé dans votre navigateur :

- **Chrome :** dans le menu Chrome, sélectionnez **Paramètres**, faites défiler les options pour sélectionner **Afficher les paramètres avancés...**, puis sélectionnez **Paramètres de contenu** > **Autoriser tous les sites à exécuter JavaScript**.
- **IE :** dans le menu Outils, sélectionnez **Options Internet** > **Sécurité**, puis cliquez sur **Personnaliser le niveau...**. Faites défiler les options pour sélectionner **Active Scripting**, puis cliquez sur **Activer**, puis sur **Oui** lorsque la boîte de dialogue d'avertissement s'affiche. Cliquez sur **OK**, puis sur **Appliquer** > **OK**.
- **Firefox :** cliquez sur **Outils** > **Options** > **Contenu**, puis sélectionnez l'option **Activer JavaScript**.

#### **Pour lancer le client Web PlateSpin Forge à partir de n'importe quel ordinateur :**

**1** Ouvrez un navigateur Web et rendez-vous sur le site :

http://*<nom\_hôte | adresse\_IP>*/Forge

Remplacez *<nom\_hôte | adresse\_IP>* par le nom d'hôte ou l'adresse IP de votre machine virtuelle Forge.

Si SSL est activé, utilisez le protocole https dans l'URL.

La première fois que vous vous connectez à PlateSpin Forge, le navigateur est automatiquement redirigé vers la page d'activation de la licence.

## <span id="page-34-1"></span>**2.2.12 Activation de la licence du produit**

Pour activer la licence PlateSpin Forge 11.0, vous devez détenir un code d'activation de licence. Si ce n'est pas le cas, demandez-en un via le [site Web Customer Center](http://www.netiq.com/center/) (http://www.netiq.com/center/). Un code d'activation de licence vous sera envoyé par message électronique.

Vous pouvez activer votre produit en ligne ou hors ligne.

- [« Activation en ligne de la licence » page 35](#page-34-2)
- [« Activation hors ligne de la licence » page 36](#page-35-1)

#### <span id="page-34-2"></span>**Activation en ligne de la licence**

Pour une activation en ligne, PlateSpin Forge Web doit disposer d'un accès Internet.

**REMARQUE :** les proxys HTTP peuvent être à l'origine d'échecs au cours de l'activation en ligne. L'activation hors ligne est recommandée pour les utilisateurs travaillant avec des proxys HTTP.

#### **Pour activer la licence Forge en ligne :**

**1** Dans le client Web PlateSpin Forge, cliquez sur **Paramètres > Licences > Ajouter une licence**. La page Activation de la licence s'affiche.

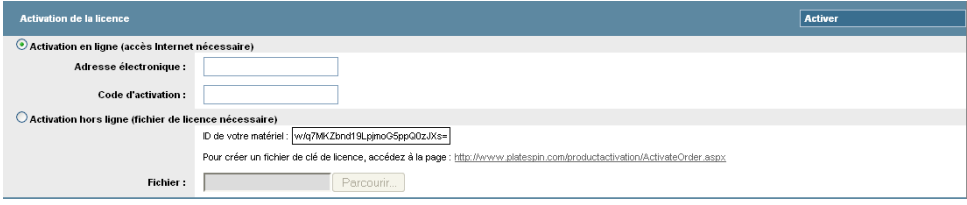

**2** Sélectionnez **Activation en ligne**, saisissez l'adresse électronique que vous avez spécifiée lorsque vous avez passé votre commande, ainsi que le code d'activation que vous avez reçu, puis cliquez sur **Activer**.

Le système obtient la licence requise via Internet et active le produit.

#### <span id="page-35-1"></span>**Activation hors ligne de la licence**

Pour l'activation hors ligne, vous devez obtenir une clé de licence via Internet à l'aide d'une machine disposant d'un accès Internet.

**REMARQUE :** pour pouvoir obtenir une clé de licence, vous devez posséder un compte eLogin. Si vous êtes déjà client PlateSpin, mais ne disposez pas encore d'un compte eLogin, vous devez commencer par en créer un. Utilisez votre nom d'utilisateur PlateSpin existant (adresse électronique valide enregistrée auprès de PlateSpin) comme nom d'utilisateur pour votre compte eLogin.

#### **Pour activer une licence Forge hors ligne :**

- **1** Dans l'interface Web PlateSpin Forge, cliquez sur **Paramètres > Licence**, puis sur **Ajouter une licence**. La page Activation de la licence s'affiche.
- **2** Sélectionnez **Activation hors ligne**.
- **3** Utilisez votre ID matériel pour créer un fichier de clé de licence sur le [site Web d'activation des](http://www.platespin.com/productactivation/ActivateOrder.aspx)  [produits PlateSpin](http://www.platespin.com/productactivation/ActivateOrder.aspx) (http://www.platespin.com/productactivation/ActivateOrder.aspx). Pour ce faire, vous devez également entrer un nom d'utilisateur, un mot de passe, l'adresse électronique que vous avez spécifiée lorsque vous avez passé votre commande et le code d'activation que vous avez reçu.
- **4** Saisissez le chemin d'accès au fichier ou accédez à son emplacement et cliquez sur **Activer**. Le fichier de clé de licence est enregistré et le produit est activé sur la base de ce fichier.

## <span id="page-35-0"></span>**2.3 Tâches à effectuer après l'installation**

- 1. Vérifiez les points suivants :
	- Si vous avez connecté l'ordinateur d'administration à un stockage USB externe pendant la sauvegarde, vous devez le reconnecter au même stockage externe.
	- Assurez-vous que tous les noms du réseau (ou groupe de ports) ESX sont les mêmes qu'avant la mise à niveau.
- Vérifiez que le nom d'hôte et l'adresse IP Forge actuels sont identiques aux anciens nom d'hôte et adresse IP Forge 4.
- Assurez-vous que le nom d'hôte ESXi actuel est le même que le précédent nom d'hôte ESX Forge 4.
- 2. (Facultatif, pour les versions internationales) Configurez PlateSpin Protect et votre navigateur pour qu'ils utilisent une langue spécifique prise en charge. Reportez-vous à la section « Configuration de la langue pour les versions internationales de PlateSpin Forge » du *Guide de l'utilisateur de PlateSpin Forge 11.0*.
- 3. Configurez la mise en réseau de l'hôte de l'applicatif de manière à séparer le trafic de réplication ou de basculement de votre réseau de production principal. Reportez-vous à la section « Configuration de la mise en réseau de l'hôte de l'applicatif » du *Guide de l'utilisateur de PlateSpin Forge 11.0*.
- 4. Configurez les paramètres SMTP et ajoutez les destinataires des notifications par message électronique. Pour plus d'informations, reportez-vous à la section « Configuration des notifications automatiques des événements et rapports par message électronique » du *Guide de l'utilisateur de PlateSpin Forge 11.0*.
- 5. (Facultatif) Ajoutez de la capacité de stockage de données supplémentaire à Forge. Reportezvous à la section « Utilisation de solutions de stockage externe avec PlateSpin Forge » du *Guide de l'utilisateur de PlateSpin Forge 11.0*.
- <span id="page-36-1"></span>6. Familiarisez-vous avec l'interface Web PlateSpin Forge (reportez-vous à la section « Fonctionnement » du *Guide de l'utilisateur*), ainsi qu'avec le cycle de vie de la protection de workload (reportez-vous à la section « Workflow de base pour la protection et la récupération de workload » du *Guide de l'utilisateur de PlateSpin Forge 11.0*).

## <span id="page-36-0"></span>**2.4 Restauration de l'applicatif**

Avant de commencer la restauration de l'applicatif, procédez comme suit :

- Connectez votre ordinateur d'administration à l'applicatif, comme expliqué à l'[Étape 1 page 27](#page-26-3).
- Vérifiez que l'ordinateur d'administration possède le dossier de sortie généré et collecté pendant la sauvegarde (voir [Étape 3 page 20](#page-19-1)).
- Si vous avez connecté un stockage USB externe à l'ordinateur d'administration au moment de la sauvegarde, vous devez de nouveau connecter le même stockage externe à l'ordinateur d'administration pour la restauration.
- Assurez-vous d'avoir accès à l'utilitaire PlateSpin.ForgeUpgrade inclus dans le kit de mise à niveau vers PlateSpin Forge 11 disponible auprès du service de support de PlateSpin.
- Vous devez pouvoir exécuter la commande net use référencée à la [Section 2.1.2, « Exécution de](#page-19-0)  [la sauvegarde de Forge », page 20.](#page-19-0) Si la commande échoue, vous devrez peut-être ajouter certaines exceptions au pare-feu pour le partage de fichiers ou désactiver complètement le parefeu pendant le processus de mise à niveau.
- Attachez à nouveau tout stockage externe précédemment utilisé avec l'applicatif.

Procédez comme suit pour restaurer l'applicatif :

- **1** À partir de l'invite de commande sur l'ordinateur d'administration, changez le répertoire en répertoire de travail. Pour plus d'informations sur le répertoire de sauvegarde, reportez-vous à la [Section 1.5, « Précautions pour la mise à niveau », page 15.](#page-14-1)
- **2** Si ce n'est pas encore fait, extrayez le contenu du fichier PlateSpin.ForgeUpgrade\_11.0.0.xxxx.zip vers le volume où réside le répertoire de sortie (par exemple, D:\forge\_backup), puis déplacez-le vers le sous-répertoire \PlateSpin.ForgeUpgrade\_11.0.
- <span id="page-37-0"></span>**3** Exécutez l'utilitaire de restauration à partir de la ligne de commande, en saisissant les données issues de la fiche de configuration. Par exemple :

```
PlateSpin.ForgeUpgrade.exe /restore /psserver=10.10.10.226 / 
username=administrator /esx_address=10.10.10.225 /esx_username=forgeuser /
outputfolder=D:\forge_backup\out
```
**REMARQUE :** pour exécuter cet utilitaire, vous devez savoir ce qui suit.

- Si vous n'êtes pas familiarisé avec les paramètres de l'utilitaire de restauration, vous pouvez en apprendre davantage en accédant à l'Aide : PlateSpin.ForgeUpgrade.exe /help.
- Vous devez spécifier un chemin pointant vers le répertoire de sortie /outputfolder spécifié dans l'utilitaire de sauvegarde (voir [Étape 4 page 21](#page-20-0)).
- **4** (Conditionnel) Si vous avez choisi de ne pas utiliser les paramètres disponibles pour fournir les mots de passe via un fichier, saisissez ces mots de passe quand vous y êtes invité :

```
Starting task "Validate user input".
Step 1 of 5: Setting Default Values
Step 2 of 5: Getting Required Passwords
     Please enter the password for PlateSpin server user 'administrator': 
********
     Please enter the Forge Virtual Host password for user 'forgeuser': ********
     Please enter the Forge Virtual Host superuser/root password: ********
```
**5** Saisissez y (yes - oui) à l'invite suivante :

Step 3 of 5: Validating Parameters Step 4 of 5: Confirming restore Do you wish to begin the restore process?

Please note that this process can take up to 4 days to complete, depending on the size of your protected workloads that were backed up to local USB storage. During this time, the protection contracts will not have been restored. Once the failover VMs have been restored, all existing contract data will be overwritten. Do not disrupt this process or use the appliance until the restore has completed.  $[y|n]$  y

**6** (Facultatif) Si vous avez sauvegardé les machines virtuelles de basculement vers des lecteurs USB, saisissez  $\gamma$  (yes - oui) pour l'invite suivante :

```
Step 5 of 5: Confirming that failover VMs should be restored
     Proceed with restore Forge failover VMs from external USB storage? If so, 
please attach it now and answer "yes" to continue. If you answer "no" then USB 
restore will be skipped. [y|n] y
```
**IMPORTANT :** si vous choisissez cette option, vous devrez peut-être patienter jusqu'à quatre jours pour que le processus de restauration se termine. Sinon, le temps d'attente est bien inférieur, de l'ordre de quelques heures.

L'utilitaire de restauration s'exécute. À la fin du processus, la console affiche un écran d'informations semblable au suivant :

```
The task Restore Forge failover VMs completed successfully.
Restore Summary:
The task "Validate user input" completed successfully.
         Step Setting Default Values completed successfully.
         Step Getting Required Passwords completed successfully.
         Step Validating Parameters completed successfully.
         Step Confirming restore completed successfully.
         Step Confirming that failover VMs should be restored completed 
successfully.
The task Restore previously backed up Forge failover VMs completed 
successfully.
         Step Enable ssh for root user on ESX completed successfully.
         Step Enable USB in ESX COS completed successfully.
         Step Validate external USB disks completed successfully.
         Step Gather list of Forge failover VMs to restore completed 
successfully.
         Step Restore Forge failover VMs from external USB storage completed 
successfully.
         Step Register VMs on shared storage completed successfully.
         Step Disable ssh for root user on ESX completed successfully.
The task Restore Forge failover VMs completed successfully.
         Step Update contracts completed successfully.
         Step Importing Forge Server Contracts completed successfully.
         Step Refreshing Forge ESX Server container completed successfully.
```
La première ligne de la sortie indique que l'utilitaire s'est correctement exécuté.

## <span id="page-38-0"></span>**2.5 Confirmation des données de l'applicatif et reprise de la protection**

Lorsque la restauration de l'applicatif Forge 11 version 3 est terminée, vous pouvez confirmer les données de l'applicatif et reprendre la protection du workload. Procédez comme suit pour confirmer :

- **1** À partir d'une machine Windows pouvant se connecter à l'applicatif, utilisez le client vSphere pour vous connecter au serveur ESXi 5.5, puis comparez les détails des machines virtuelles enregistrées sur le serveur :
	- **1a** Lancez le client VSphere et connectez-vous à l'applicatif Forge.
	- **1b** Cliquez sur la racine de l'inventaire dans le volet de gauche, qui représente l'hôte ESX.
	- **1c** Sélectionnez l'onglet **Virtual Machines**, puis ouvrez le fichier [VM-list.csv](#page-19-2) que vous avez enregistré lors de la préparation de la sauvegarde.
	- **1d** Comparez le nombre de machines virtuelles dans le client vSphere aux machines virtuelles répertoriées au moment de la sauvegarde, comme indiqué dans le fichier VM-list.csv. Le nombre doit correspondre.
- **2** Lancez le client Web Forge et procédez comme suit :
	- **2a** Vérifiez que tous les workloads sont répertoriés.
	- **2b** (Conditionnel) Si les planifications de workload sont toujours suspendues, reprenez la réplication des contrats.
- **3** Dans le client Web Forge, cliquez sur **Paramètres > Conteneurs**, puis vérifiez que ce nouvel applicatif est correctement répertorié en tant que VMware ESXi Server version 5.5.

# <span id="page-40-0"></span>3 <sup>3</sup>**Dépannage de la mise à niveau**

Cette section inclut des informations utiles pour résoudre les problèmes rencontrés au cours du processus de mise à niveau Forge.

- [Section 3.1, « Présentation de l'utilitaire de restauration/sauvegarde », page 41](#page-40-1)
- [Section 3.2, « Paramètres de l'utilitaire de mise à niveau », page 42](#page-41-0)
- [Section 3.3, « Fichiers générés dans le répertoire /output », page 44](#page-43-0)
- [Section 3.4, « Erreurs générées lors de l'installation de VMware ESXi », page 46](#page-45-0)
- [Section 3.5, « Emplacements des fichiers journaux », page 47](#page-46-0)
- [Section 3.6, « Résolution de problèmes spécifiques », page 47](#page-46-1)
- [Section 3.7, « Problèmes connus », page 52](#page-51-0)

## <span id="page-40-1"></span>**3.1 Présentation de l'utilitaire de restauration/sauvegarde**

Le processus de sauvegarde ou de restauration peut prendre plusieurs jours. Le tableau suivant fournit quelques statistiques susceptibles de vous donner une idée du temps nécessaire à l'exécution des processus de sauvegarde et de restauration sur 4 To de données, avec 2 To de sauvegarde de machines virtuelles locales et deux lecteurs USB de 2 To chacun.

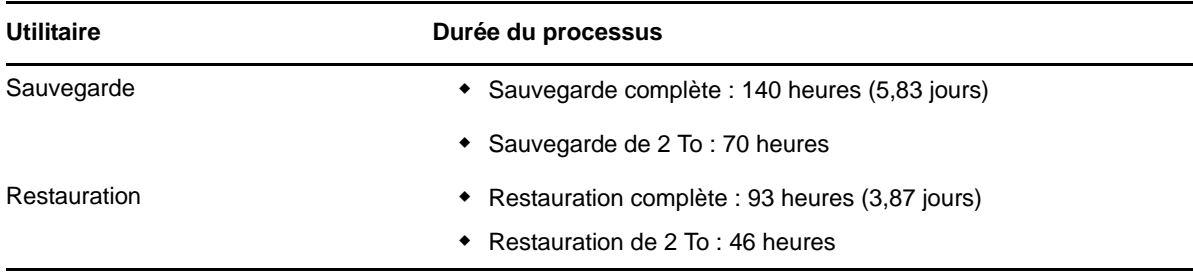

En cas de perturbation pendant ce processus (par exemple, une défaillance réseau entre l'ordinateur d'administration et l'applicatif ou toute autre défaillance empêchant la sauvegarde ou la restauration), le processus est interrompu.

Dans ce cas, l'utilitaire permet d'ignorer certaines des étapes déjà effectuées. Vous pouvez analyser les journaux pour déterminer quelles étapes se sont correctement déroulées et lesquelles doivent être exécutées de nouveau. Pour plus d'informations, reportez-vous à la [Section 3.3, « Fichiers générés](#page-43-0)  [dans le répertoire /output », page 44](#page-43-0) et à la [Section 3.5, « Emplacements des fichiers journaux »,](#page-46-0)  [page 47.](#page-46-0)

## <span id="page-41-0"></span>**3.2 Paramètres de l'utilitaire de mise à niveau**

Le tableau suivant inclut les détails des paramètres de ligne de commande que vous pouvez utiliser avec l'utilitaire PlateSpin.ForgeUpgrade.exe. Il existe quatre types de paramètres :

- **Obligatoire :** paramètres devant être inclus dans la ligne de commande.
- **Facultatif :** paramètres pouvant être inclus en option dans la ligne de commande.
- **Masqué :** paramètres non inclus dans la liste des commandes via le paramètre /help, mais pouvant être utilisés pour le dépannage.
- **Débogage :** paramètres utilisés par PlateSpin Development pour déboguer et tester l'utilitaire.

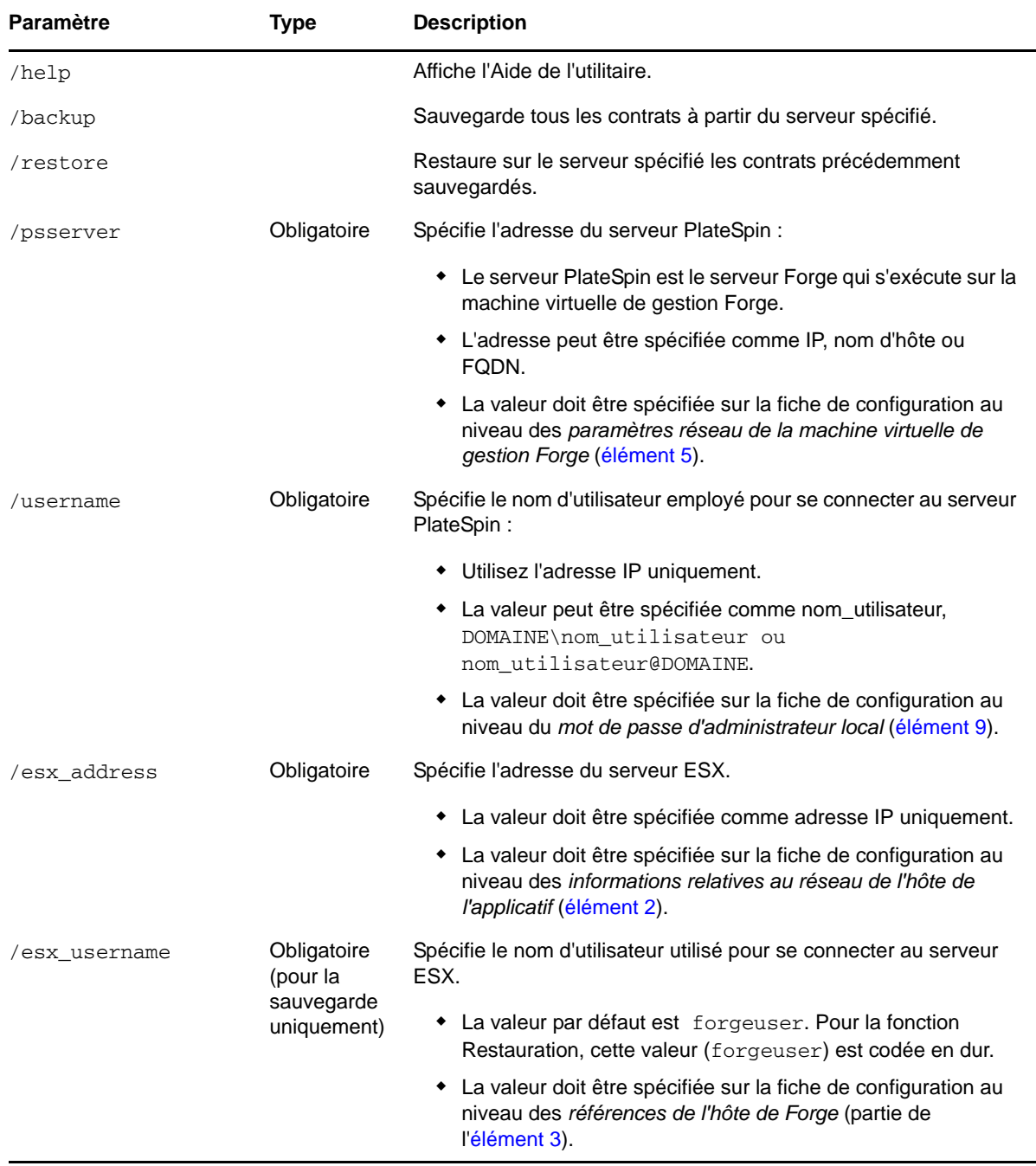

<span id="page-42-1"></span><span id="page-42-0"></span>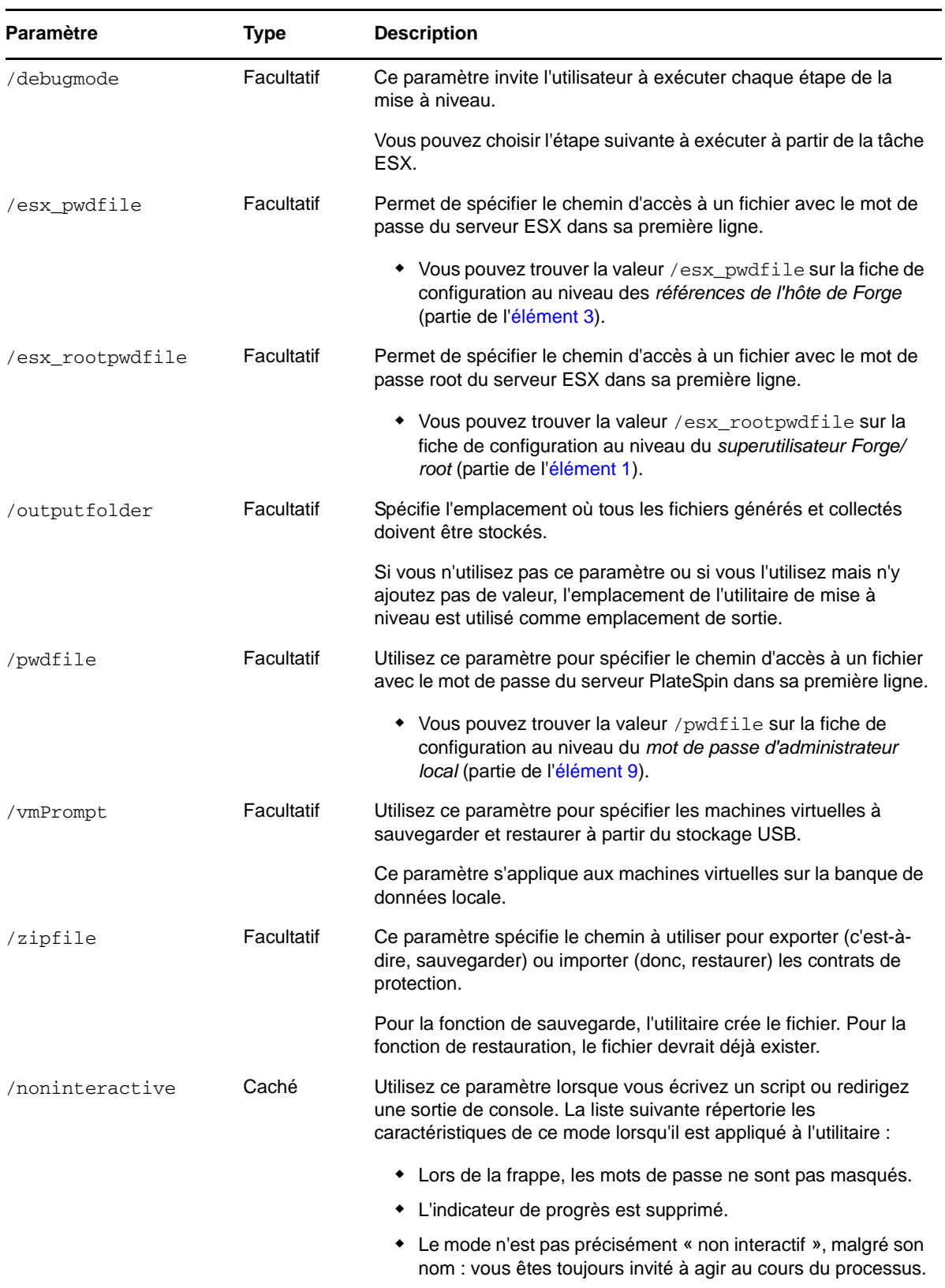

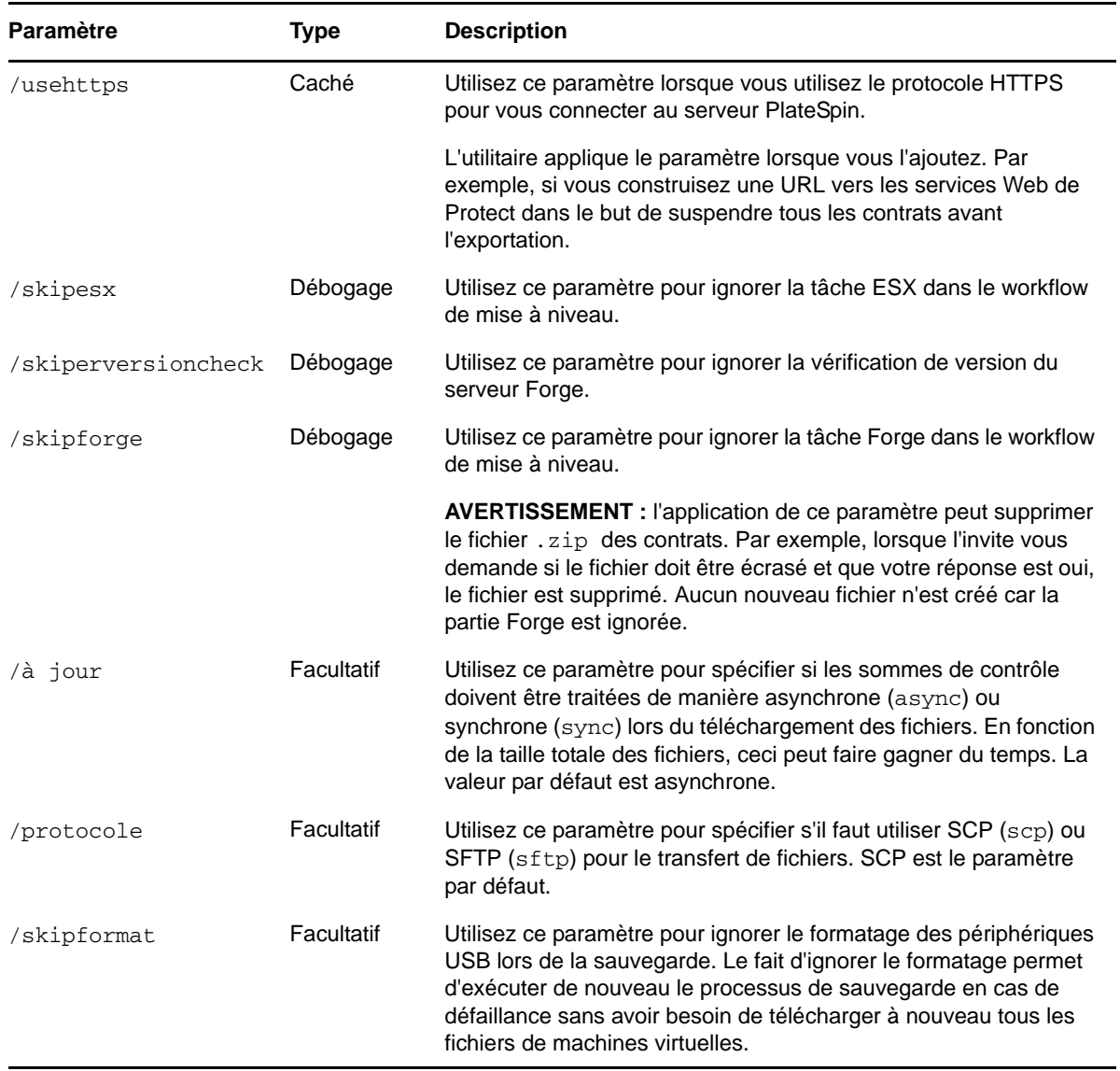

## <span id="page-43-0"></span>**3.3 Fichiers générés dans le répertoire /output**

Cette section inclut les noms et descriptions des fichiers générés pendant le processus de mise à niveau.

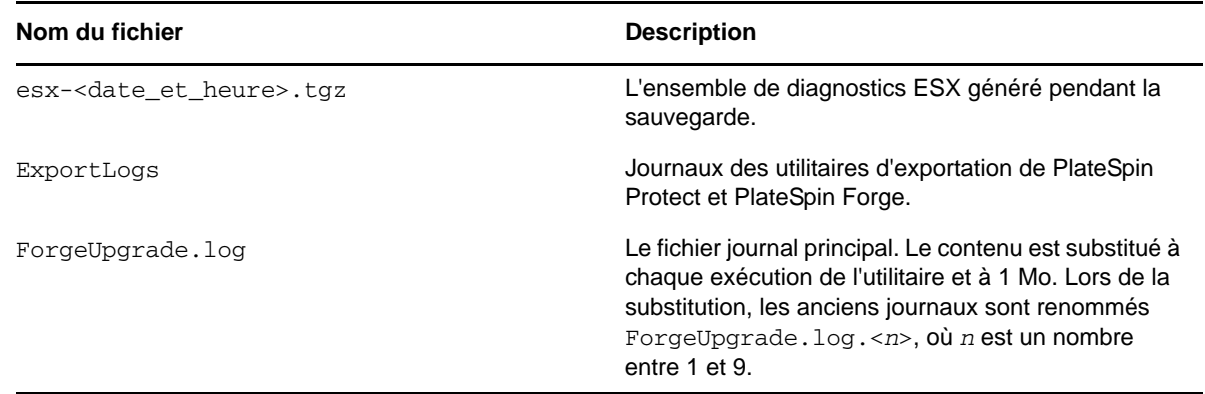

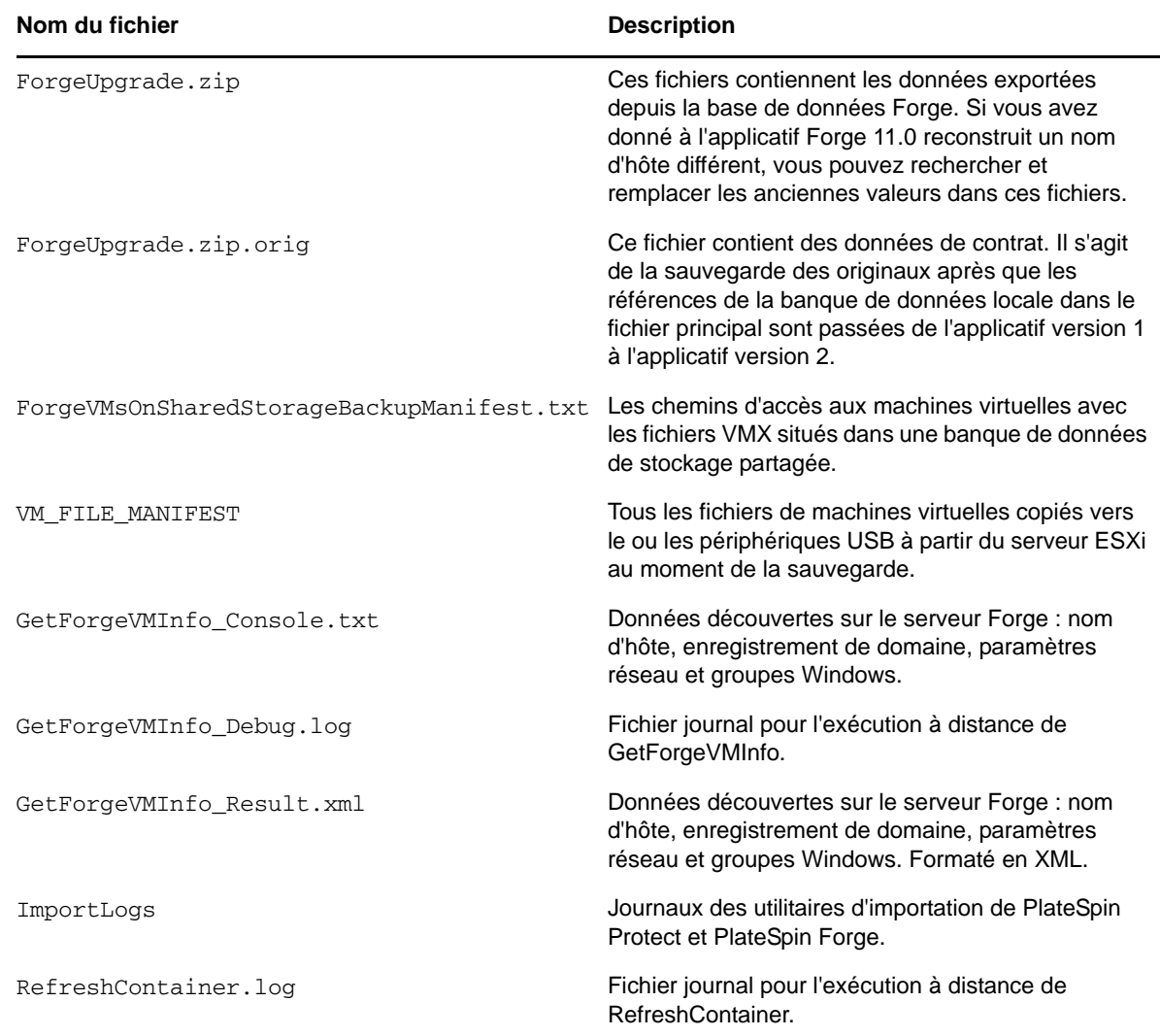

## <span id="page-44-0"></span>**3.3.1 Emplacements des fichiers générés**

L'emplacement des fichiers générés pendant la mise à niveau dépend du chemin que vous avez spécifié dans le paramètre de mise à niveau [/outputfolder](#page-42-0) ou dans le paramètre de mise à niveau [/](#page-42-1) [zipfile](#page-42-1). Il dépend également de la combinaison des paramètres utilisés lors de l'exécution de l'utilitaire. Le tableau suivant illustre ces cas :

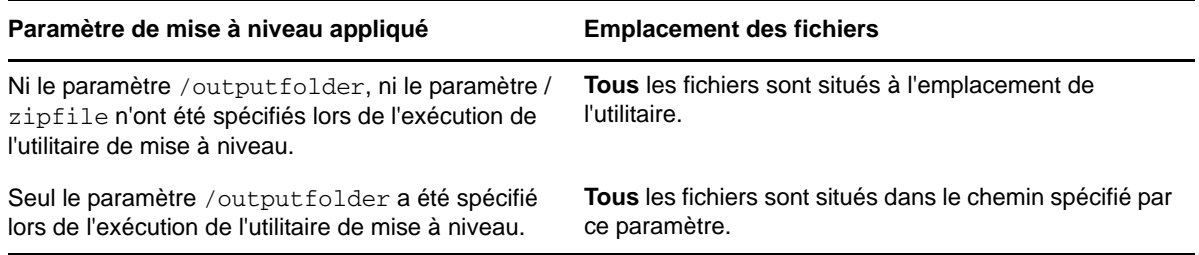

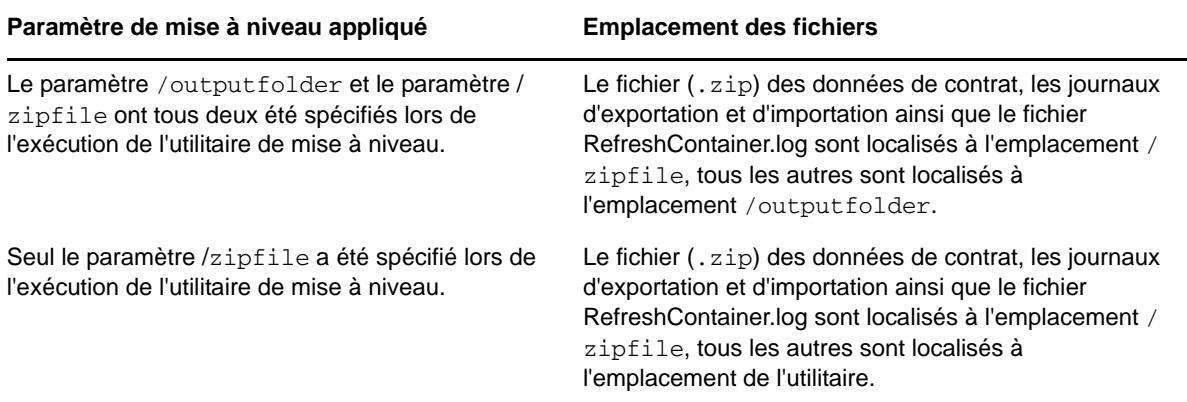

Il existe quelques emplacements ESX où vous pouvez trouver certains fichiers :

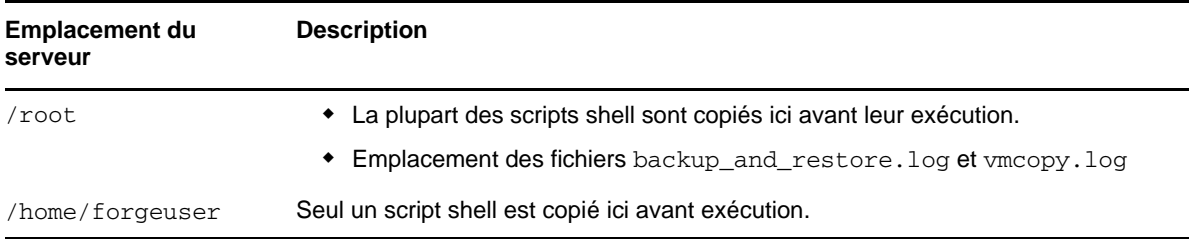

## <span id="page-45-0"></span>**3.4 Erreurs générées lors de l'installation de VMware ESXi**

- [« Une erreur s'est produite lors de l'analyse du script d'installation » page 46](#page-45-2)
- [« Impossible d'identifier le disque système Forge d'après sa taille attendue » page 47](#page-46-2)

#### <span id="page-45-2"></span>**Une erreur s'est produite lors de l'analyse du script d'installation**

Source : Il se peut que l'erreur suivante se produise lors de l'exécution de la configuration de VMware ESXi :

<span id="page-45-1"></span>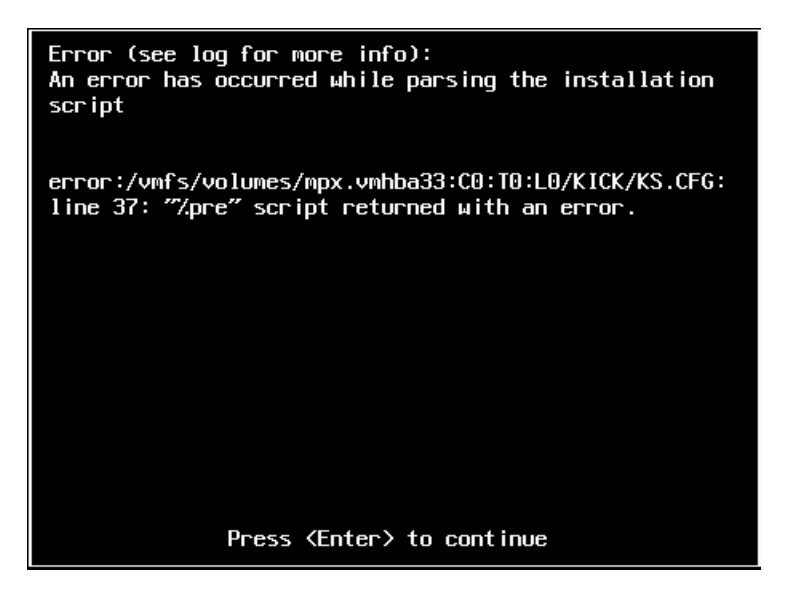

Explication : Cela indique une défaillance du script de vérification du modèle de matériel.

- Opération : Vous devez rassembler des informations issues de l'installation afin de prendre les mesures qui s'imposent pour remédier au problème.
	- **1** Appuyez simultanément sur Alt + F11. Cette commande affiche les messages d'alerte ESXi relatifs au problème d'installation.
	- **2** Appuyez simultanément sur Alt + F1. Cette commande affiche le shell ESXi dans lequel vous pouvez vous connecter afin de rechercher le fichier journal de diagnostic approprié :
		- **2a** Connectez-vous à l'aide des références suivantes :

**Nom d'utilisateur :** root

**Mot de passe :** appuyez sur Entrée pour saisir un mot de passe « vide » (il s'agit du début de l'installation de VMware ESXi et aucun mot de passe root n'a donc été défini).

**2b** Une fois connecté, accédez à /var/log/forge/forge.log.

Vous trouverez peut-être dans ce fichier des indices sur les causes de l'échec d'installation.

#### <span id="page-46-2"></span>**Impossible d'identifier le disque système Forge d'après sa taille attendue**

Source : Lorsque vous procédez à l'installation de VMware ESXi, il se peut que l'erreur suivante survienne lorsque vous appuyez sur Alt+F11 pour afficher les messages d'alertes ESXi liés au problème d'installation :

Unable to identify the forge system disk by its expected size

- Explication : Cela indique que vous avez peut-être ajouté des disques supplémentaires au cours de la mise à niveau et qu'il est maintenant nécessaire de reconfigurer le contrôleur RAID.
- Opération : Reportez-vous à la procédure décrite à la [Section 2.2.3, « Reconfiguration du](#page-22-4)  [contrôleur RAID sur le matériel », page 23](#page-22-4).

## <span id="page-46-0"></span>**3.5 Emplacements des fichiers journaux**

Utilisez ces journaux d'installation pour vous aider à diagnostiquer les problèmes de configuration de l'applicatif Forge :

- Le programme d'installation ESXi automatisé écrit des données dans des fichiers journaux situés à l'emplacement suivant : /var/log/messages.
- Les journaux d'installation Forge sont situés à l'emplacement suivant : /var/log/forge/.

Pour des informations sur l'emplacement des journaux spécifiques à l'utilitaire de mise à niveau Forge, reportez-vous à la [Section 3.3, « Fichiers générés dans le répertoire /output », page 44](#page-43-0).

## <span id="page-46-1"></span>**3.6 Résolution de problèmes spécifiques**

Cette section inclut certains des problèmes que vous pourrez rencontrer en effectuant une mise à niveau Forge. Problèmes et opérations que vous pouvez mener pour les corriger ou les contourner :

- [« Échec de l'importation des contrats du serveur Forge » page 48](#page-47-0)
- [« La tâche « Contrats sauvegardés » a échoué. Impossible de trouver une partie du chemin](#page-47-1)  [<partie\\_chemin>\GetForgeVmInfo\\_Result.xml » page 48](#page-47-1)
- [« Arrêtez toutes les tâches ou attendez qu'elles soient terminées avant d'exécuter la mise à](#page-47-2)  [niveau » page 48](#page-47-2)
- [« Échec de la validation de l'entrée utilisateur. Impossible de se connecter au serveur Forge »](#page-48-0)  [page 49](#page-48-0)
- [« Échec de la validation de l'entrée utilisateur. Échec de la connexion. Vérifiez vos références et](#page-48-1)  [réessayez » page 49](#page-48-1)
- [« Échec de la validation de l'entrée utilisateur. Impossible de se connecter au serveur PlateSpin à](#page-49-0)  [l'adresse <adresse\\_IP> » page 50](#page-49-0)
- [« Échec de la validation de l'entrée utilisateur. Impossible de se connecter au serveur ESX Forge](#page-49-1)  [à l'adresse <adresse\\_IP> » page 50](#page-49-1)
- [« Échec de la validation de l'entrée utilisateur. L'utilisateur administrateur n'a pas accès au](#page-49-2)  [serveur PlateSpin » page 50](#page-49-2)
- [« Échec de la validation de l'entrée utilisateur. Le fichier de mots de passe n'existe pas » page 50](#page-49-3)
- [« Échec de l'authentification de l'utilisateur root » page 50](#page-49-4)
- [« La sauvegarde ou la restauration à l'aide du lecteur USB échoue avec une erreur relative à un](#page-50-0)  [périphérique en lecture seule » page 51](#page-50-0)
- [« Échec de la sauvegarde vers le stockage USB car il ne peut pas détecter les périphériques USB](#page-50-1)  [attachés » page 51](#page-50-1)
- [« Erreur lors de l'utilisation d'un stockage partagé externe tel qu'un NAS » page 51](#page-50-2)

## <span id="page-47-0"></span>**Échec de l'importation des contrats du serveur Forge**

Explication : Le message suivant s'affiche :

Step 2 of 2: Importing Forge Server Contracts The task failed.

"C:\bin\PlateSpin.ForgeUpgrade\11.0.0.5180\PlateSpin.ForgeUpgrade \ForgeUpgrade.zip" Could not be found.

- Cause possible : Les données exportées ne se trouvent pas à l'emplacement attendu.
	- Opération : Si vous utilisez le paramètre /outfolder, assurez-vous qu'il pointe vers le dossier dans lequel se situe la sortie de sauvegarde.

Si vous n'utilisez pas le paramètre /outfolder, vérifiez que la sortie de sauvegarde se trouve dans le même dossier que l'exécutable.

#### <span id="page-47-1"></span>**La tâche « Contrats sauvegardés » a échoué. Impossible de trouver une partie du**

#### **chemin <***partie\_chemin***>\GetForgeVmInfo\_Result.xml**

Cause possible : Cela peut indiquer que vous tentez d'exécuter l'utilitaire de mise à niveau Forge à partir d'un chemin d'accès réseau. Dans le fichier ForgeUpgrade.log, le manifeste suivant peut s'afficher :

Type: System.IO.DirectoryNotFoundException

## <span id="page-47-2"></span>**Arrêtez toutes les tâches ou attendez qu'elles soient terminées avant d'exécuter la mise à niveau**

Affichage des erreurs : Le message suivant peut s'afficher :

There are jobs running. Please stop all jobs or wait for them to complete before running the upgrade.

- Explication : Le serveur PlateSpin est occupé à exécuter des opérations.
- Opération : Suspendez toutes les réplications et attendez que toutes les opérations se terminent, ou abandonnez les opérations en cours d'exécution.

#### <span id="page-48-0"></span>**Échec de la validation de l'entrée utilisateur. Impossible de se connecter au serveur Forge**

Explication : Pendant la phase de validation de la sauvegarde ou de la restauratio[n,](#page-57-0)  [l'authentification échoue](#page-57-0) [alors que le mot de passe saisi est correct.](#page-56-3)

Cause possible : Il s'agit d'un symptôme lié à la présence d'un pare-feu sur le serveur Forge, qui en empêche l'accès.

Opération : Essayez l'une des solutions suivantes :

- Modifiez les paramètres du pare-feu pour activer le partage de fichiers sur l'hôte de Forge pour le réseau sur lequel réside l'ordinateur d'administration, puis réessayez.
- Désactivez temporairement le pare-feu, puis réessayez.
- Exécutez l'outil à partir d'une machine résidant dans le même sous-réseau que le serveur PlateSpin.

## <span id="page-48-1"></span>**Échec de la validation de l'entrée utilisateur. Échec de la connexion. Vérifiez vos références et réessayez**

Affichage des erreurs : Le message suivant peut s'afficher :

Step 3 of 5: Validating Parameters The task "Validate user input" failed. Failed to login. Please check your credentials and try again.

Journaux : Une exception comme celle-ci peut s'afficher dans la trace de la pile du fichier journal principal :

> Message: Multiple connections to a server or shared resource by the same user, using more than one user name, are not allowed. Disconnect all previous connections to the server or shared resource and try again

Autres symptômes : Si vous exécutez la commande net use sur l'ordinateur d'administration, un message formaté comme suit peut s'afficher .

Disconnected \\<*psserver*>\d\$ Microsoft Windows Network

Où <*psserver*> représente la valeur spécifiée pour le paramètre psserver. Par exemple :

Disconnected \\10.99.160.72\d\$ Microsoft Windows Network

Cause possible : Une connexion net use existe déjà, probablement parce que vous avez précédemment tenté d'exécuter l'utilitaire.

Opération : Exécutez la commande net use <*connexion*> où <*connexion*> contient du contenu pertinent. Par exemple :

net use \\10.99.160.72\d\$ /d

#### <span id="page-49-0"></span>**Échec de la validation de l'entrée utilisateur. Impossible de se connecter au serveur PlateSpin à l'adresse <***adresse\_IP***>**

Affichage des erreurs : Un message semblable au suivant peut s'afficher :

The task "Validate user input" failed. Unable to connect to the PlateSpin server at '10.99.160.72'. Verify that the address is correct

- Cause possible : Un utilisateur de domaine est utilisé pour se connecter au serveur PlateSpin.
	- Opération : Saisissez les références de serveur PlateSpin d'un utilisateur hors domaine ou d'un administrateur de domaine.

#### <span id="page-49-1"></span>**Échec de la validation de l'entrée utilisateur. Impossible de se connecter au serveur ESX Forge à l'adresse <***adresse\_IP***>**

Affichage des erreurs : Un message semblable au suivant peut s'afficher :

The task "Validate user input" failed. Unable to connect to the Forge ESX server at '10.99.163.112'. Please ensure that the address, username, and password are correct and retry

Cause possible : Les références pour forgeuser (ou équivalent) ne sont pas valides.

Opération : Saisissez les références valides pour le serveur ESX.

## <span id="page-49-2"></span>**Échec de la validation de l'entrée utilisateur. L'utilisateur administrateur n'a pas accès au serveur PlateSpin**

Affichage des erreurs : Le message suivant peut s'afficher :

The task "Validate user input" failed. The user 'administrator' does not have access to the PlateSpin server at '10.99.160.72'. Verify that the username and password are correct

Explication : Vous avez saisi un mot de passe incorrect pour l'administrateur.

Opération : Entrez le mot de passe correct.

## <span id="page-49-3"></span>**Échec de la validation de l'entrée utilisateur. Le fichier de mots de passe n'existe pas**

Affichage des erreurs : Le message suivant peut s'afficher :

The task "Validate user input" failed. An exception occurred while reading the password file. Error: {0}

Explication : Le fichier de mot de passe n'existe pas ou ne peut pas être lu.

Opération : Vérifiez tous les fichiers de mots de passe.

#### <span id="page-49-4"></span>**Échec de l'authentification de l'utilisateur root**

Affichage des erreurs : Le message suivant peut s'afficher :

The task Back up Forge failover VMs failed. Authentication for user "root" failed with result: FAILED

- Explication : Vous avez saisi un mot de passe incorrect pour le superutilisateur ou l'utilisateur root.
- Opération : Saisissez le mot de passe correct pour l'utilisateur root.

#### <span id="page-50-0"></span>**La sauvegarde ou la restauration à l'aide du lecteur USB échoue avec une erreur relative à un périphérique en lecture seule**

- Contexte : Le lecteur USB est relativement récent, mais a été utilisé lors de précédentes opérations de sauvegarde/restauration.
- Cause possible : L'état de montage du lecteur USB peut passer en lecture seule au milieu du processus de sauvegarde. Cela peut survenir en cas de dysfonctionnement du lecteur USB.

Opération : Retentez l'opération ou essayez un nouveau périphérique USB.

## <span id="page-50-1"></span>**Échec de la sauvegarde vers le stockage USB car il ne peut pas détecter les périphériques USB attachés**

Explication : La sauvegarde échoue avec une erreur indiquant que les périphériques USB n'ont pas pu être détectés. Vous êtes invité à attacher les périphériques USB.

- Cause possible : La détection de périphériques USB sur ESX (en général) n'est pas fiable.
	- Opération : Essayez de procéder comme suit :
		- **1** Arrêtez l'ordinateur d'administration.
		- **2** Attachez les périphériques USB.
		- **3** Mettez la machine d'administration sous tension.

#### <span id="page-50-2"></span>**Erreur lors de l'utilisation d'un stockage partagé externe tel qu'un NAS**

Explication : L'utilitaire de mise à niveau affiche des erreurs qui indiquent qu'il est dans l'impossibilité d'importer les machines virtuelles. Par exemple :

> Step 6 of 7: Register VMs on shared storage - 23 Apr 2014 10:00:14,560 WARN - Failed to register VM <vm\_name>.vmx on NAS datastore <nas\_name>| 23 Apr 2014 10:00:14,968 WARN - Failed to process VM <vm\_name>.vmx. Exception: System.ApplicationException: Could not find virtual machine <vm\_name>.vmx

Cause possible : Le stockage partagé n'a pas été ajouté avant la restauration.

Opération : Procédez comme suit pour importer les machines virtuelles :

- **1** Lancez le processus de restauration à nouveau.
- **2** Répétez le processus de restauration en utilisant les mêmes options que lors de votre tentative précédente, jusqu'à ce que le message suivant s'affiche :

 Step 5 of 5: Confirming that failover VMs should be restored Proceed with restore Forge failover VMs from external USB storage? If so, please attach it now and answer "yes" to continue. If you answer "no" then USB restore will be skipped.  $[y|n]$ 

**3** Saisissez n pour ignorer la restauration USB.

Le processus de restauration reprend, affichant du texte semblable à ceci :

Step 1 of 1: Register VMs on shared storage - INFO - Successfully registered VM <vm\_name>.vmx on NAS datastore <nas\_name> The task Restore previously backed up Forge failover VMs completed successfully.

#### Puis cela :

Starting task Restore Forge failover VMs. Step 1 of 3: Update contracts Step 2 of 3: Importing Forge Server Contracts \-/ Step 3 of 3: Refreshing Forge ESX Server container The task Restore Forge failover VMs completed successfully. Restore Summary: The task "Validate user input" completed successfully. Step Setting Default Values completed successfully. Step Getting Required Passwords completed successfully. Step Validating Parameters completed successfully. Step Confirming restore completed successfully. Step Confirming that failover VMs should be restored completed successfully. The task Restore previously backed up Forge failover VMs completed successfully. Step Register VMs on shared storage completed successfully. The task Restore Forge failover VMs completed successfully. Step Update contracts completed successfully. Step Importing Forge Server Contracts completed successfully. Step Refreshing Forge ESX Server container completed successfully.

- **4** Vérifiez les machines virtuelles importées.
	- **4a** À partir du client vSphere, sélectionnez chacune des machines virtuelles importées :
	- **4b** Sélectionnez l'onglet **Summary**.
	- **4c** (Facultatif) Si une machine virtuelle est marquée d'un message semblable au suivant :

msg.uuid.altered : cette machine virtuelle est susceptible d'avoir été déplacée ou copiée.

Sélectionnez **I Moved it** pour préserver l'UUID de la machine virtuelle.

[Pour plus d'informations, consultez l'article de la base de](http://kb.vmware.com/selfservice/microsites/search.do?language=en_US&cmd=displayKC&externalId=1541)  [connaissances VMware :](http://kb.vmware.com/selfservice/microsites/search.do?language=en_US&cmd=displayKC&externalId=1541) *Changing or keeping a UUID for a moved virtual machine* (Modification ou conservation d'un UUID pour une machine virtuelle déplacée).

## <span id="page-51-0"></span>**3.7 Problèmes connus**

Cette section inclut certains problèmes et anomalies constatés lors du processus de mise à niveau. Pour plus de facilité, ils sont répertoriés ici .

 **Le paramètre esx\_username :** le compte forgeuser (ou équivalent) est nécessaire pour activer SSH pour l'utilisateur root. Si root est spécifié plutôt que forgeuser (ou équivalent), l'utilitaire ne demande pas le mot de passe du compte forgeuser séparément. À ce stade, l'utilitaire s'exécute avec succès, uniquement si l'utilisateur root a déjà activé SSH.

- **Certaines machines virtuelles ne sont pas enregistrées après la restauration :** si certaines machines virtuelles ne sont pas de nouveau enregistrées après l'exécution du processus de restauration et le rafraîchissement du conteneur, le contrat devient inutilisable et doit être recréé. Vous pouvez exécuter la restauration à nouveau pour résoudre ce problème.
- **Banques de données NFS :** les banques de données NFS n'ont pas été testées et peuvent ne pas fonctionner.
- **Fichiers GetForgeVMInfo :** si vous voyez la sortie (pas dans le domaine) dans le fichier journal, le fichier .xml affiche la même sortie vide : <Domain></Domain>.
- **Insertion d'un lecteur USB pendant la mise à niveau :** l'insertion d'un lecteur USB au niveau de l'ordinateur d'administration pendant la mise à niveau altère l'affichage de la console jusqu'à son prochain rafraîchissement. Du texte se superpose aux invites de la console. Si le périphérique USB rencontre un problème, les erreurs affichées risquent d'être illisibles.

## <span id="page-54-0"></span>A <sup>A</sup>**Mise à niveau de Forge 3.***x* **applicatif 2**

<span id="page-54-1"></span>Si vous effectuez une mise à niveau de Forge 3.*x* (applicatif 2) vers Forge 4 (applicatif 2), l'utilitaire d'installation/de mise à niveau PlateSpinForgeSetup-4.0.0.1231.exe exporte et importe automatiquement les données de votre installation précédente.

Vous devez suivre les étapes décrites pour la mise à niveau à partir de Forge 3.1, 3.3 ou 3.4 (applicatif 2) vers Forge 4.0 (applicatif 2). Ces étapes sont détaillées dans la section *Mise à niveau à partir de Forge [3.1, 3.3 ou 3.4](https://www.netiq.com/documentation/platespin_forge_4/forge_upgrade/data/b1ah96jp.html) (https://www.netiq.com/documentation/platespin\_forge\_4/forge\_upgrade/data/ b1ah96jp.html)* du *Guide de mise à niveau de PlateSpin Forge 4.0*.

**REMARQUE :** l'utilitaire PlateSpinForgeSetup-4.0.0.1231.exe est inclus dans le *kit de mise à niveau vers Forge 11*, disponible auprès du service de support PlateSpin.

Assurez-vous d'exécuter l'utilitaire sur la machine virtuelle de gestion PlateSpin Forge dont vous effectuez la mise à niveau.

# <span id="page-56-0"></span>**Glossaire**

<span id="page-56-2"></span>**Applicatif Forge.** Hôte de l'applicatif Forge contenant une machine virtuelle qui exécute un système d'exploitation Microsoft Windows et sur lequel le logiciel Forge est installé.

<span id="page-56-4"></span><span id="page-56-3"></span>**backup.** Processus d'exportation des données de base de données existantes, workloads et contrats existants inclus. Ce processus sauvegarde également les machines virtuelles qui résident sur la banque de données locale de l'hôte de l'applicatif Forge.

**Contrat de protection.** Collecte des paramètres activés relatifs au cycle de vie complet de la protection d'un workload (*Ajout d'un inventaire*, *Réplications* initiales et en cours, *Basculement*, *Rétablissement* et *Reprotection*).

**Données de contrat.** Données exportées pour la protection des contrats. L'utilitaire de mise à niveau les stocke dans un fichier .zip.

*Reportez-vous également aux* contrats de protection.

**Exécutable d'installation/de mise à niveau Forge.** Fichier exécutable qui met à niveau le logiciel de l'applicatif Forge. L'exécutable (également appelé « utilitaire de mise à niveau ») est inclus dans le *kit de mise à niveau vers Forge 11*.

**Hôte de l'applicatif Forge.** Logiciel VMware ESX exécuté sur le matériel pris en charge.

<span id="page-56-5"></span>**Logiciel de gestion de l'applicatif.** Logiciel qui utilise soit une console de terminal (getty), soit une interface propriétaire basée sur un navigateur (Console de configuration de l'applicatif Forge ou *Forge ACC*) pour établir une connexion directe à un applicatif en vue de l'installation et de la configuration (par exemple : définition des adresses IP de la machine virtuelle/de l'hôte, des noms d'hôtes et du mot de passe de l'utilisateur).

**Logiciel Forge.** Logiciel PlateSpin développé par NetIQ afin de protéger un workload virtuel spécifique (c'est-à-dire le système d'exploitation, l'intergiciel et les données d'une machine virtuelle ESX) en utilisant la technologie de virtualisation. En cas de panne de serveur de production ou de sinistre, une réplique virtuelle d'un workload peut être rapidement mise en oeuvre au sein du conteneur cible (hôte de VM) et continuer à fonctionner normalement jusqu'à la restauration de l'environnement de production.

**Matériel de l'applicatif Forge.** [Matériel Dell \(PowerEdge 1950, 2950, R610, R710, R620 ou R720\)](http://www.avnet.com)  [proposé par le partenaire PlateSpin](http://www.avnet.com) Avnet, Inc. La version of PlateSpin Forge que vous achetez est installée sur un modèle Dell particulier. Pour plus d'informations, reportez-vous à la [Section 1.1,](#page-8-2)  [« Configurations Forge possibles », page 9](#page-8-2).

<span id="page-56-1"></span>**Ordinateur d'administration.** Machine Windows utilisée en dehors de l'hôte de l'applicatif afin d'effectuer la mise à niveau. Il est conseillé d'utiliser un ordinateur portable pour cette opération, car la procédure de configuration et de reconstruction de l'applicatif matériel Forge nécessite une connexion directe au matériel Dell utilisé comme hôte de l'applicatif Forge.

**Reconstruction.** Processus de configuration du matériel Dell Forge, de l'hôte ESX de Forge et de l'applicatif Forge s'exécutant sur le serveur Windows 2003.

**Répertoire de sortie.** (également **dossier de sortie**). Emplacement réseau où les données de sauvegarde importantes sont stockées sur l'ordinateur d'administration. Par exemple, D:\forge\_backup\out.

**Répertoire de travail.** Emplacement réseau sur lequel est copié le kit de mise à niveau de Forge. Par exemple, D:\forge\_backup\11.0\_kit.

<span id="page-57-0"></span>**restore.** [Processus d'importation des informations relatives aux bases de données existantes \(y](#page-56-4)  [compris workloads et contrats\) telles qu'elles existaient avant la s](#page-56-4)auvegarde. Ce processus restaure également toutes les machines virtuelles qui résidaient auparavant sur l'hôte de l'applicatif Forge.

**Version de l'applicatif.** [Version du](#page-56-5) logiciel de gestion de l'applicatif utilisée pour gérer les paramètres réseau sur l'hôte ESX de Forge et la machine virtuelle de l'applicatif Forge. L'applicatif (version) 1 utilise une interface getty ; l'applicatif (version) 2 utilise l'infrastructure Web Django et l'interface ACC. Les mises à jour des versions de l'applicatif sont principalement motivées par des modifications apportées à la version de VMware ESX sous-jacente.

Vous pouvez déterminer la version de l'applicatif de votre unité Forge à l'aide de l'une des méthodes suivantes :

• **Client Web Forge :** recherchez le numéro de version de l'applicatif sur la page *Aide* > *À propos de* de Forge ACC. Cela est uniquement possible si vous reconfigurez Forge.

• **Type d'interface de configuration locale :** connectez un moniteur à l'applicatif et mettez-le sous tension. Si le système affiche l'écran bleu de la console Forge, votre applicatif utilise la version 1. Si le système affiche l'écran de configuration ESX, votre applicatif utilise la version 2.

• **Interface de configuration à distance :** à l'aide d'un navigateur Web et de l'adresse IP de votre unité Forge (http://<*serveur\_ESX\_Forge*>:1000), tentez de lancer la console de configuration de l'applicatif Forge (Forge ACC). Si vous parvenez à vous connecter, votre applicatif utilise la version 2.